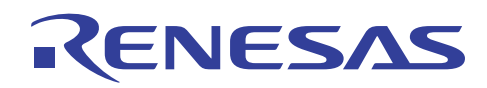

High-performance Embedded Workshop V.4.09 R20UT2059EJ0100

Rev.1.00 May 16, 2012

# **Contents**

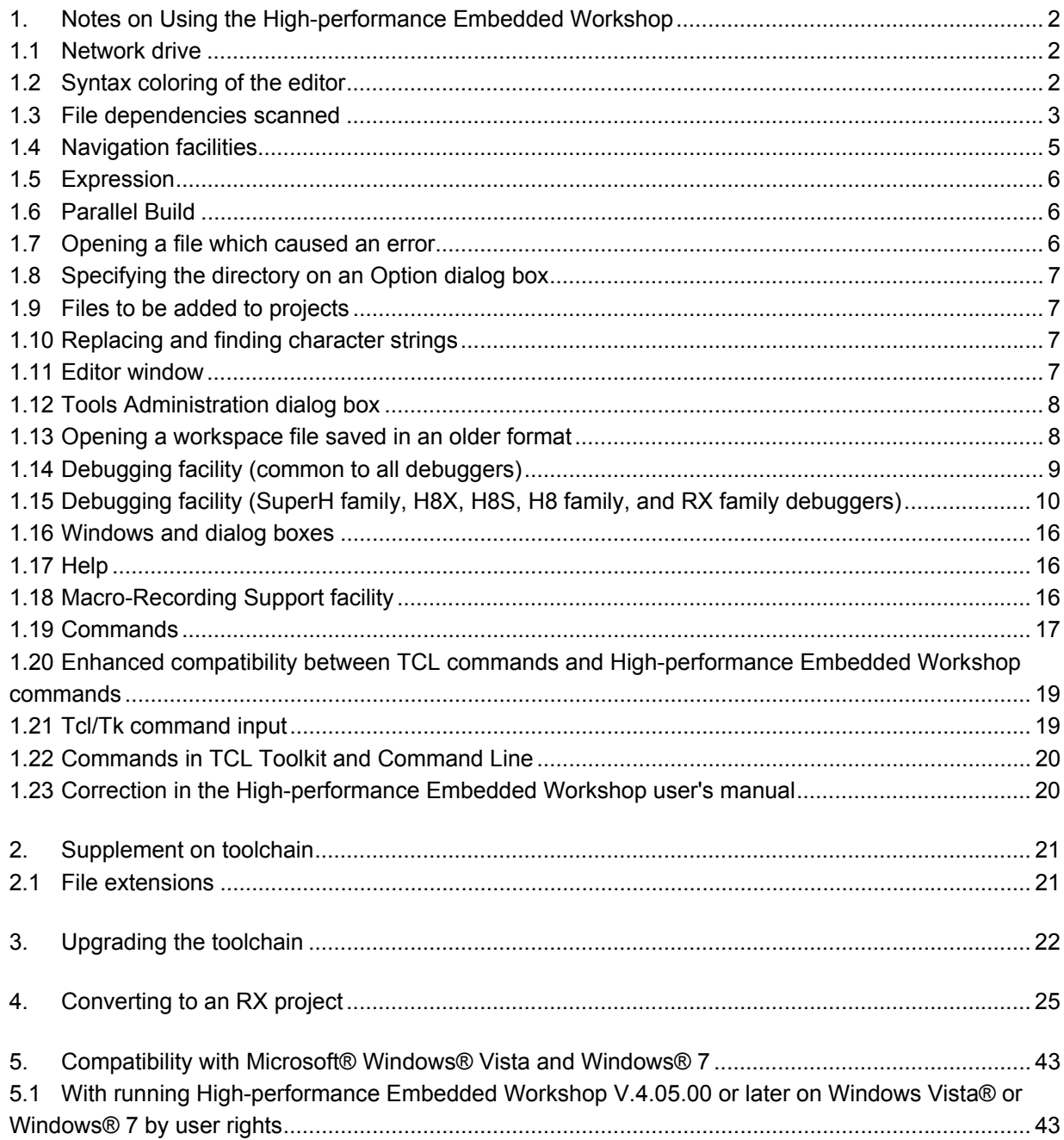

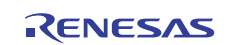

## **1. Notes on Using the High-performance Embedded Workshop**

This section shows notes on using the High-performance Embedded Workshop.

## **1.1 Network drive**

#### **1.1.1 Time discrepancies between computers**

The time kept by a computer differs between computers. The time when a source file or output file is updated depends on the computer on which the file has been saved.

Building of a project can be incorrect because of this difference in times kept by computers if a source file or output file is shared via a network.

If such a problem occurs, adjust the time between all computers or use [Build -> Build All] to build a project.

## **1.1.2 Building a project on a network drive**

When you build a project on the network an error might occur depending on the condition of the network. For example, a C/C++ compiler might output the following error message.

```
 C3019(F) Cannot open source file
```
If such an error occurs, build the project again.

## **1.1.3 Adding a file to a project**

When you add a file on a remote drive on the network via [Project -> Add Files] or else, the Highperformance Embedded Workshop might cause an application error depending on the condition of the network.

In this case, try to add the file to the project again. If application errors occur many times, consider copying the file to a local drive then adding to the project.

## **1.2 Syntax coloring of the editor**

With the syntax coloring capability of the High-performance Embedded Workshop, comments and keywords in a source program file are colored. But the syntax coloring of the High-performance Embedded Workshop editor does not work correctly depending on the way the source code is written.

Disable the syntax coloring if you are not satisfied with the syntax coloring. To disable it, select [Setup -> Options], uncheck "Enable Syntax Coloring" on the [Editor] tab of the [Options] dialog box, and click on the OK button.

Syntax coloring for  $C/C++$  source files does not work correctly in the following cases:

(i) A comment is nested.

```
Example: /* /* */ */ * - The underlined part is colored as a comment.
```
(ii) "/\*" or "\*/" is contained in a string.

```
 Example: /* <- The underlined part is colored as a comment. 
         char A[]="*/"; <- The underlined part is colored as a comment. 
         */
```
To prevent this problem, avoid writing \* or / characters adjacent to each other (unless such characters are part of a comment) in a C/C++ source file.

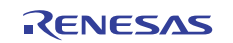

## **1.3 File dependencies scanned**

The High-performance Embedded Workshop scans an include file of a source file to show dependencies of source files on the [Projects] tab of the [Workspace] window and to decide whether to build a file or not. Even though the source code is syntactically correct, an error message may appear indicating that an include file has not been correctly recognized as a dependent file.

In such cases, (a) build all files by selecting [Build -> Build All] or (b) select the source file in the [Projects] tab of the [Workspace] window and select [Build -> Build (file name)].

Include files written in  $C/C++$  source files are not correctly detected as dependent files in the following cases:

(i) "/\*" or "\*/" is contained in a string.

```
Example: char A[j] =</mark>'/*"; <- Assumed as the beginning of a comment.
          #include "file.h" <- This file is not detected as a dependent file. 
         char B[] = "*/": < - Assumed as the end of a comment.
```
To support preprocessor statements such as #if, #ifdef, and #define by the High-performance Embedded Workshop, go to the [Build] menu to open the toolchain option dialog box. On the [Toolchain Option] tab, check "Support dependency scan of preprocessor statement".

Table 1.1 shows the preprocessor statements that are currently supported.

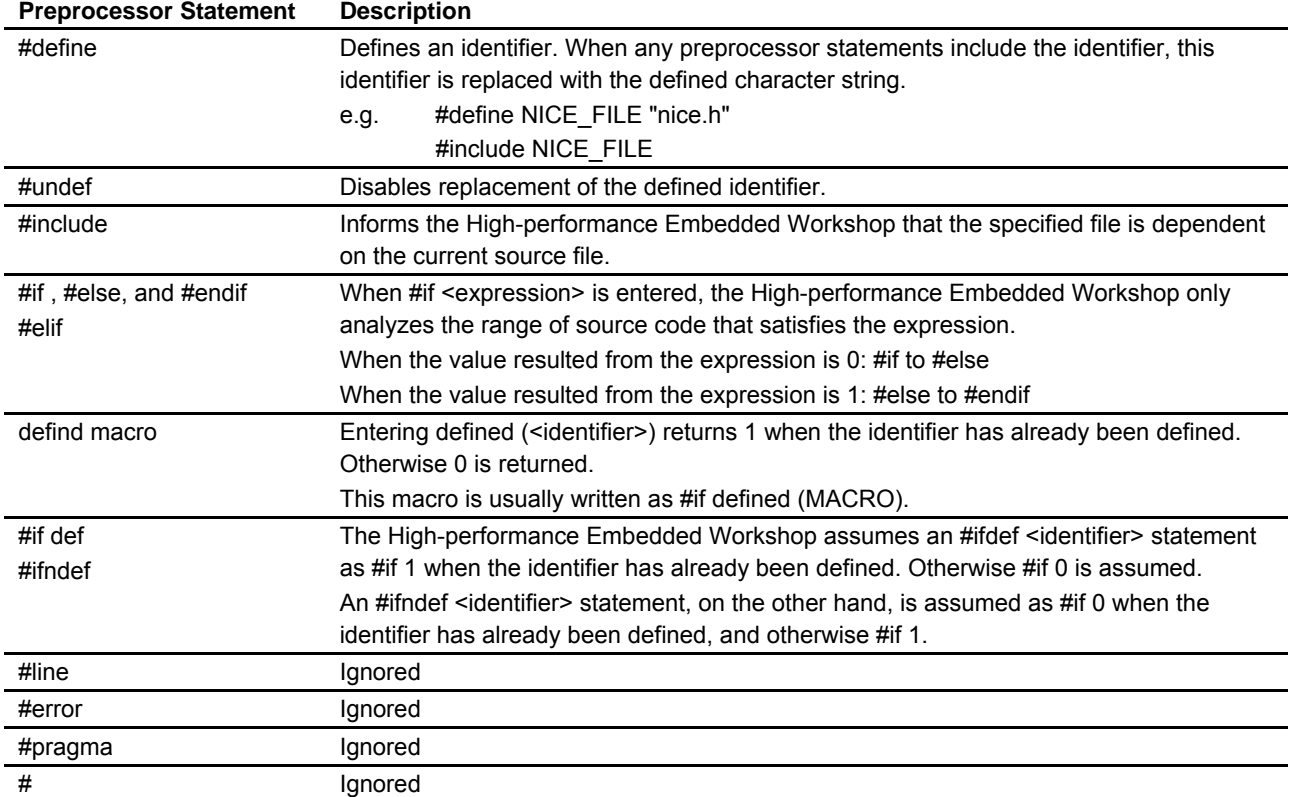

#### **Table 1.1 Preprocessor Statements**

When a preprocessor statement has an expression, the following ten kinds of operators are currently supported with the dependency check. The dependency search does not operate correctly if an operator other than those listed below is used.

( ), !, <, <=, >, >=, ==, !=, &&, and  $||$ .

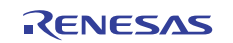

When [Support dependency scan of preprocessor statement] has been selected, include files written in C/C++ source files are not correctly detected as dependent files in the following cases:

- (ii) The toolchain included in either of the compiler packages listed below is in use and <expression> in a preprocessor statement contains a conditional statement for comparing characters.
	- C/C++ Compiler Package for SuperH Family V.5.1 to V.9.03 Release 02
	- C/C++ Compiler Package for H8SX, H8S, H8 Family V.3.0A to V.7.00 Release 00
	- C/C++ Compiler Package for RX Family V.1.00 Release 00
	- C Compiler Package for M16C Series and R8C Family V.5.30 Release 0 to V.5.45 Release 01
	- C Compiler Package for M32C Series V.5.40 Release 0 to V.5.42 Release 00
	- C Compiler Package for R32C/100 Series V.1.01 Release 00 to V.1.02 Release 01
	- C/C++ Compiler Package for M32R Family V.5.00 Release 00 to V.5.01 Release 01
	- C Compiler Package for 740 Family V.1.00 Release 1 to V.1.01 Release 02

```
 Example: #define A 'a' 
         #if (A == 'a') <- This leads to an error and include files 
                                written on the subsequent lines will not 
                                be detected as dependent files. 
            #include "file.h" <- This file is not detected as a dependent 
        #endif file.
```
- (iii) The toolchain included in either of the compiler packages listed below is in use and the operand of assembly code for the function is an immediate value.
	- C/C++ Compiler Package for SuperH Family V.5.1 to V.9.03 Release 02
	- C/C++ Compiler Package for H8SX, H8S, H8 Family V.3.0A to V.7.00 Release 00
	- C Compiler Package for M16C Series and R8C Family V.5.30 Release 0 to V.5.45 Release 00
	- C Compiler Package for M32C Series V.5.40 Release 0 to V.5.41 Release 01
	- C Compiler Package for R32C/100 Series V.1.01 Release 00 to V.1.02 Release 00
	- C/C++ Compiler Package for M32R Family V.5.00 Release 00 to V.5.01 Release 01
	- C Compiler Package for 740 Family V.1.00 Release 1 to V.1.01 Release 02

```
 Example: static void Change_PSW_PW_to_UserMode(void) 
\{ MVFC PSW,R1 
             OR #00100000h,R1 <- This leads to an error and dependent files 
                : written on the subsequent lines will not 
           } be detected as dependent files.
```
- (iv) The toolchain included in either of the compiler packages listed below is in use and the operand of assembly code for the function is a constant integer with a radix.
	- C/C++ Compiler Package for SuperH Family
	- C/C++ Compiler Package for H8SX, H8S, H8 Family

```
 Example: void func(void) 
\{ #pragma asm 
             AD1: .EQU H'7FFF <- This leads to an error and dependent files 
                : written on the subsequent lines will not 
           #pragma endasm be detected as dependent files. 
Experimental Section 1999
 }
```
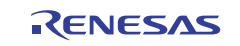

Include files written in assembly source files are not correctly detected as dependent files in the following case:

(v) A source file for the AS30, AS308, or AS100 contains directive "..FILE" or "@" for specifying an include file.

```
Example: <sample.a30 file>
         . INCLUDE ..FILE@.inc <- This leads to an error and sample.inc
                                   will not be detected as dependent files.
```
## **1.4 Navigation facilities**

#### **1.4.1 Navigation to the definition of C functions**

The High-performance Embedded Workshop scans the definitions of C functions in a C/C++ source file and displays tags of the definitions on the [Navigation] tab of the [Workspace] window so that double-clicking on a tag will navigate you to the line of the definition in a corresponding file shown in the editor. When the High-performance Embedded Workshop searches for the definitions of C functions, it ignores all preprocessor directives. The High-performance Embedded Workshop thus may not be able to correctly analyze the definitions of C functions.

For example, two definitions of func() might be displayed on the [Navigation] tab of the [Workspace] window in the following code.

```
 #define DEF 1 
        #ifdef DEF 
        void func(void) 
\{ } 
        #else 
        int func(int a) 
\{ }
```
## **1.4.2 Default setting for "C++ Classes" of the Navigation facilities**

"C++ Classes" of the navigation facilities is disabled (unchecked) at default.

You can check the setting in the [Select Categories] dialog box (figure 1.1).

To open the [Select Categories] dialog box, right-click on the window of the [Navigation] tab and then select "Select Categories".

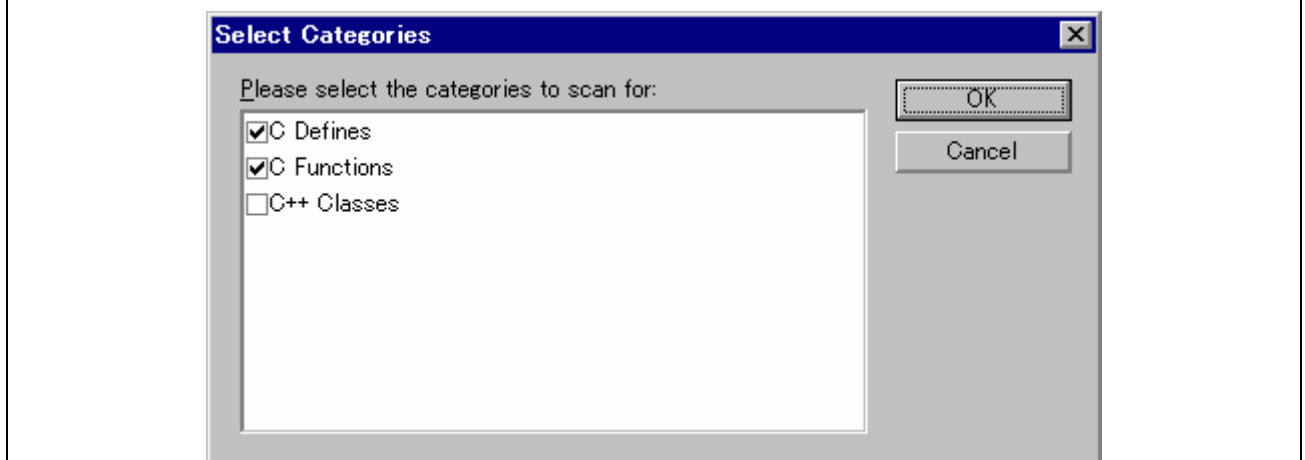

**Figure 1.1 Select Categories Dialog Box** 

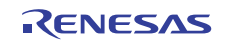

### **1.4.3 Warning message by "C++ Classes" of the Navigation facilities**

When "C++ Classes" of the navigation facilities is enabled (checked), the warning message will appear (figure 1.2).

While this item is enabled, the navigation facilities run in the background. The CPU usage of your host computer may be shown as nearly 100% (depending on the performance of the computer) and the reaction of the High-performance Embedded Workshop may be slow.

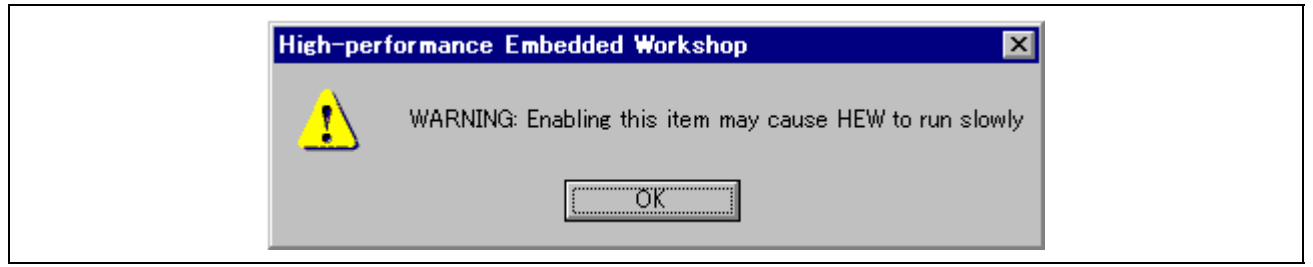

**Figure 1.2 Warning Message** 

## **1.5 Expression**

(1) A function name of the C++ program cannot be specified for the expression symbol.

(2) No overloaded operator can be used as a function name.

## **1.6 Parallel Build**

When a parallel build is executed, source-code messages  $(==> \text{void} ...)$  output in the Output window by M16C, R8C C/C++ compiler V.6.00 may not be accompanied by the corresponding error messages as shown below.

```
 C:\Workspace\sample\initsct.c(31) : C2570 (E) invalid function declare 
 C:\Workspace\sample\fvector.c(39) : C2766 (E) parse error at near '_asm' 
 ===> void initsct(void) 
 ===> _asm(" .id ""¥"#FFFFFFFFFFFFFF¥"");
```
## **1.7 Opening a file which caused an error**

This is a note when you double-click on an error/warning message of the C/C++ Compiler or the Assembler on the [Output] window and open the corresponding line of the corresponding file.

If the corresponding file window, however, has been minimized in the editor window area, the file is not opened on double clicking on the error/warning message.

In this case, restore the file window or maximize it.

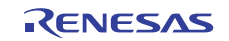

## **1.8 Specifying the directory on an Option dialog box**

Using the [Build] menu of the High-performance Embedded Workshop, you can launch an option dialog box on which you can specify options to a tool such as a compiler.

Especially, when "Custom directory" is selected in the "Relative to" field on a dialog box as shown in figure 1.3, an absolute path must be specified in the "Directory" field.

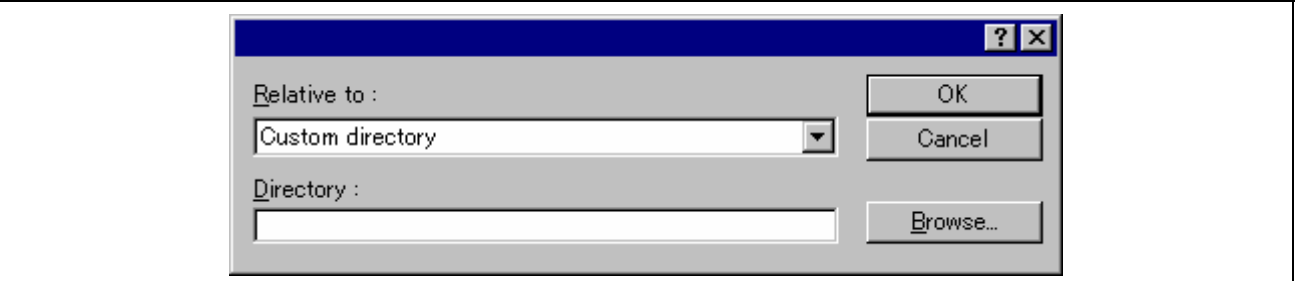

**Figure 1.3 Dialog Box to Specify a Directory Path** 

## **1.9 Files to be added to projects**

It is not possible to add multiple files with the same name (excluding the path and filename extension) to a single project. Save these files with separate names before adding them to a project.

## **1.10 Replacing and finding character strings**

### **1.10.1 Replacing 2-byte character codes**

Select [Edit -> Replace] from the menu to bring up a dialog box. If you type a 2-byte character code into the [Find what] or [Replace with] text box, select the [Regular expression] check box, and click on the [Replace] button, you will see the code replaced with an incorrect character string.

Even the [Replace All] button cannot replace 2-byte character codes correctly.

To prevent this problem, deselect the [Regular expression] check box (disable the regular expression) before replacing a 2-byte character code.

## **1.10.2 Finding 2-byte character codes**

Select [Edit -> Find] from the menu to bring up a dialog box. If you type a 2-byte character code into the [Find what] text box, select the [Regular expression] check box, and click on the [Find] button, you may obtain an incorrect search result. The character string that has been found is highlighted in the [Source] window. This highlighted string and strings before and after it may have been replaced with incorrect ones. If you save the source file, these character strings will remain incorrect.

To prevent this problem, deselect the [Regular expression] check box (disable the regular expression) before searching for a 2-byte character code.

## **1.11 Editor window**

(1) Character sets

The editor window does not support Unicode.

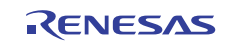

## **1.12 Tools Administration dialog box**

### **1.12.1 Uninstallation of components and tools**

For High-performance Embedded Workshop V.4.05 and later versions, the [Uninstall] button has been removed from the [Tools Administration] dialog box.

Thus you cannot uninstall components or tools individually.

If you wish to uninstall any component or tool, uninstall the whole set of the High-performance Embedded Workshop through the Windows® control panel.

## **1.12.2 Deregistration of components and tools**

After you have deregistered a component or tool from the High-performance Embedded Workshop by clicking on the [Unregister] button in the [Tools Administration] dialog box, the component or tool will not be registered to the High-performance Embedded Workshop even if you install a software product including that component or tool.

To register the component or tool, use the [Register] button on the [Tools Administration] dialog box. The [Tools Administration] dialog box must be invoked before a workspace is opened.

Select [Administration] from the [Tools] menu to open the [Tools Administration] dialog box.

## **1.13 Opening a workspace file saved in an older format**

V.4.04 and later versions of the High-performance Embedded Workshop allow workspace files to be saved in older formats. You can use a prefix to save workspace file as a separate file. When you open a workspace file saved in an older format, note the following points.

- If multiple projects belong to the workspace, the one that appears first is treated as the current project.
- The files previously opened in the main window are not automatically opened.

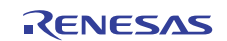

## **1.14 Debugging facility (common to all debuggers)**

## **1.14.1 Source-level execution**

Even standard C libraries are executed by [Step In]. To return to a higher-level function, click on the [Step Out] button.

In a "for" statement or a "while" statement, executing a single step does not move to the next line. To move to the next line, execute two steps.

If [Step Out] is executed within an inline function, the program counter (PC) returns to the caller of the noninline function which called that inline function.

```
 Example: When main() calls Func(), which calls inline InFunc()
```

```
10 int a = 0;
       11 main() 
       12 { 
       13 Func(); 
       14 } 
       15 
       16 void Func() 
 17 { 
      18 InFunc();
 19 } 
      20 21 inline void InFunc() 
 22 { 
      23 \t\t\t a++i 24 }
```
When [Step Out] is executed on line 23, the PC returns to line 14. That is, the result is the same as when [Step Out] is executed within Func() (i.e. the PC does not stop at line 19).

## **1.14.2 Moving source file position after creating load module**

When the source file is moved after the load module has been created, the [Open] dialog box, which specifies the source file, may be displayed during debugging the created load module. Select the corresponding source file and click on the [Open] button.

## **1.14.3 Editor window**

After modifying the program displayed in the editor window and reloading the source files and load modules, close the editor window then open it again; otherwise the program displayed in the window may not be correct.

## **1.14.4 Disassembly window**

When [Step] or [Go] is executed while the disassembly and editor windows show data in source mode and mixed mode, respectively, the program counter (PC) icon  $(\vec{\triangledown})$  may be placed at an incorrect position in the disassembly window.

If you wish to start debugging with source mode selected in the disassembly window, be sure to select source mode in the editor window.

## **1.14.5 Stack Trace window**

When the stack trace window is opened after an interrupt function has been executed, display of data before the interrupt function is incorrect.

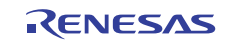

### **1.14.6 Memory window**

(1) Finding a value in memory

Be sure to select a range with a mouse or click on a specific location in the [Data] or [Code] column in the [Memory] window before starting to search for a value in memory. If you just right-click on the [Memory] window and start searching for a value, the found value will not be highlighted.

(2) Fonts

When a proportional font is selected, part of the characters in the view may be hidden. Fixed fonts are recommended.

## **1.14.7 Entry point**

Even when an entry point is specified by the ENTRY option of the linkage editor, the entry point address is not set for the PC during program downloading. Set the PC before program execution.

### **1.14.8 Register window**

In High-performance Embedded Workshop V.4.04 and later versions, values in registers are not saved in sessions.

## **1.15 Debugging facility (SuperH family, H8X, H8S, H8 family, and RX family debuggers)**

### **1.15.1 Line assembly**

Regardless of the Radix setting, the default for line assembly input is decimal. Specify H' or 0x as the radix for a hexadecimal input.

## **1.15.2 Loading of SYSROF format file**

The debugging program of the SYSROF format cannot be loaded. Please make the debugging program by the ELF/DWARF2 format.

## **1.15.3 Session file of Hitachi Debugging Interface**

The session file of Hitachi Debugging Interface cannot be used. Please make the file as project workspace of High-performance Embedded Workshop. The command file of Hitachi Debugging Interface can be used.

## **1.15.4 Profiler**

Profiler does not support overlay function.

## **1.15.5 Stack Trace window**

Inline functions that have been expanded as intended are not displayed in the history of function calls.

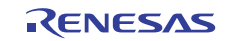

## **1.15.6 Reference of variables**

- The Stack Trace window
- The Locals window
- The Watch window
- Tooltip Watch function
- Instant Watch function

#### (1) Local variables in inline functions

While the PC is pointing to an address in an inline function, you cannot use the windows or functions given above to reference the parameters of functions or the values of local variables defined in functions.

(2) Local variables after optimization

Depending on the generated object code, the windows and functions given above do not correctly show the values of local variables in a C source file that is compiled with the optimization option enabled. Check the generated object code in the [Disassembly] window.

(3) Memory caching

With memory caching enabled, the windows and functions given above may not display the correct values of variables while a program using little endian is being debugged. For example, the 4-byte variable at address 0x2002 in the following code will not be displayed correctly.

```
 #pragma address data=0x2002 
 long data;
```
To prevent this problem, use the CACHE command to disable caching. For notes on the CACHE command, refer to section 1.19.1, CACHE command.

cache off

## **1.15.7 Viewing the value stored at the memory address indicated by a char-type variable pointer**

- The Locals window
- The Watch window

The above windows simply display the message "Not available now." rather than the value stored at the memory address indicated by a char-type variable pointer (see example 2) when the address satisfies either  $(i)$  or  $(ii)$ .

(i) 0xFFFFFF81 or higher

(ii) Within 128 bytes from the end address of any area in the memory map

Areas within 128 bytes from the end address of the memory map:

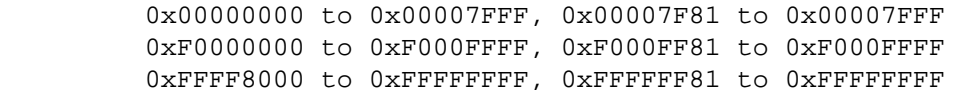

To avoid this problem, in the [Watch] window, enter an expression that directly represents the address indicated by the pointer (see example 3).

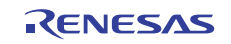

```
 Example 1: Addresses that satisfy both (i) and (ii) (on sixth and 
                  eighth lines) 
        01 char* cp = (char*)0xFFFFFF80;
         02 void main(void) 
 03 { 
        04 *cp = '0'; // Assign 0x30 to 0xFFFFFF80
         05 cp++; 
        06 * cp = '1'; // Assign 0x31 to 0xFFFFFF81
        07 cp++;
        08 *cp = '2'; // Assign 0x32 to 0xFFFFFF82
         09 } 
      Example 2: [Watch] and [Local] windows 
         - "cp" 0xffffff80 { 00001400 } (char*) 
                     // Referable 
           - "*" H'30 "0" { FFFFFF80 } (char) 
         - "cp" 0xffffff81 { 00001400 } (char*) 
                     // Address corresponds to description (i) and (ii) 
          - "*" Not available now.
         - "cp" 0xffffff82 { 00001400 } (char*) 
                     // Address corresponds to description (i) and (ii) 
           - "*" Not available now. 
      Example 3: Expressions to be entered in the [Watch] window 
         - "*cp" H'31 "1" { FFFFFF81 } (char) 
         - "*cp" H'32 "2" { FFFFFF82 } (char)
```
## **1.15.8 Changing the values of variables**

- The Locals window
- The Watch window
- (1) Variables allocated to registers

In the above windows, the size of each variable type is used for changing the value of the variable. If the size of a variable type does not match that of the register to which the variable is allocated, an incorrect value may be set in the register.

```
 Example: When a one-byte variable is allocated to a four-byte register 
    If a negative value is specified for the one-byte variable through 
    the debugger, no sign-extended value is set in the upper three 
    bytes of the register.
```

```
 int func() { 
             int res; 
            signed char ch; \frac{1}{2} Reference register "R2" (*1)
            ch = -1; \frac{1}{2} // Assign -1 to variable "ch" (*2)
            if (ch == -1) {
              res = 0; } else { 
               res = 1; } 
             return res; 
          }
```
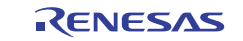

 \*1. The initial value of "R2" is 0x12345678. \*2. - When -1 is assigned to "ch" through the program "R2": 0x12345678 -> 0xffffffff - When -1 is assigned to "ch" through the [Watch] window "R2": 0x12345678 -> 0x123456ff

To avoid this problem, use the [Register] window to change the values of registers.

### **1.15.9 Watch window**

(1) Expanding variables

When a watch item is located outside the scope in debugging of a program, the item is automatically collapsed if it has been expanded.

The realtime update setting on the first child item applies to the entire watch item.

(2) Automatic update of variables

When a variable has been cast and then added to the Watch window, automatic update of the variable is not possible.

## **1.15.10 Configure Overlay dialog box**

This dialog box may look as if a section adjacent to an overlay section is also adjacent to another overlay section.

If overlay sections are allocated as (1), (2), and (3) in example 1 and then re-allocated after build as in example 2, the [Configure Overlay] dialog box will be as shown in example 3.

```
 Example 1: 
    <Section> 
    (1) "P11, P12" 
    (2) "P21" 
    (3) "P31, P32" 
 Example 2: 
    <Sec> <Start - End > 
    "P11" 0x1000 - 0x10FF (*1) 
    "P12" 0x1100 - 0x12FF 
    "P21" 0x1000 - 0x10FF (*1) 
    "P31" 0x1000 - 0x105F 
    "P32" 0x1060 - 0x11FF 
    *1. The end address of "P11" having an adjacent section is the same 
       as that of "P21" having no adjacent section.
```

```
 Example 3: 
    <Section> 
    (1) "P11, P12" 
    (2) "P21, P12" (*2) 
    (3) "P31, P32" 
    *2. Looks as if "P12" is adjacent to "P21".
```
#### **1.15.11 Command**

(1) WATCH\_EDIT command

If two or more variables with the same name are assigned different scope and are being watched in the [Watch] window, editing the value of the variable by using the WATCH\_EDIT command only changes the value of the first variable with that name listed in the [Watch] window.

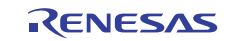

## **1.15.12 SuperH family and H8SX, H8S, H8 family simulators/debuggers**

(1) Memory resource setting function

Note that the specifications of the memory resource setting function of the simulator/debugger differ from those of Renesas emulators.

The specifications for the simulator/debugger are as follows:

- When the memory attribute (Read, Write, or Read/Write) is the same after the memory resource is modified: The simulator/debugger assumes the memory resource size has been modified and changes the memory resource size to the specified value.
- When the memory attribute changes due to modification of the memory resource: The simulator/debugger assumes the memory resource attribute has been modified and changes the memory resource attribute of the specified range to the specified value.
- (2) The number of breakpoints and the number of Stop-at points in the Run menu

Up to a total of 1,024 PC breakpoints and Stop-at points in the Run menu can be specified. If 1,024 breakpoints are specified, no Stop-at points in the Run menu can be specified. Specify 1,024 or fewer points for the total numbers of PC breakpoints and Stop-at points in the Run menu.

(3) Debug Settings dialog box

• Do not perform automatic target connection

The target is connected when [Debug Settings] have been completed irrespective of the setting for the [Do not perform automatic target connection] check box on the [Options] tab.

(4) SH-4 and SH-4 with BSC simulator/debugger

• In SH-4 with BSC simulator/debugger, if the lower three bits of the source and destination addresses differ in a DMA transfer, the last data transferred will be invalid.

 Example: SAR0=2000 DAR0=4004 DMATCR0=2 CHCR0=5491 Memory contents of address H'2000: 0102030405060708 Contents of address H'4004 after DMA transfer: 0106

- In SH-4 and SH-4 with BSC simulator/debugger, even if an instruction is modified for an address where decoding has been completed, the pipeline is not reset and executed.
- In SH-4 with BSC simulator/debugger, if memory is accessed by a data size that differs from the size specified by the break data, the program may not break when the break conditions are satisfied. To avoid this, specify the same data size for the memory access data size and break data size.
- In SH-4 and SH-4 with BSC simulator/debugger, the pipeline execution for double precision FDIV and FSQRT instructions in the SH-4 simulator/debugger is different from those in the user system. For the SH-4 simulator/debugger, one more cycle is displayed for the F3 stage pipeline.

(5) SH-3DSP simulator/debugger

Exception code during DSP loop execution If an exception is generated during the DSP loop execution, the exception code set in the EXPEVT (exception event register) will differ from that described in the programming manual.

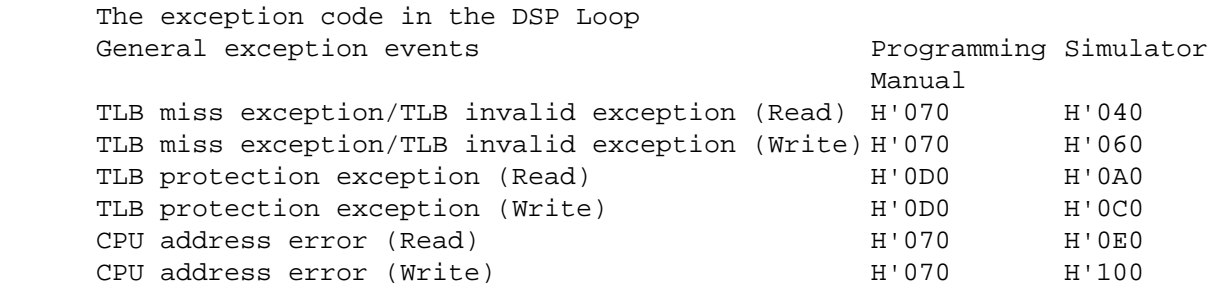

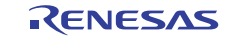

• X/Y memory access conflict

If an instruction code and data are allocated to the XRAM memory (or XROM, or YROM, or YRAM), stalls will not be generated by a conflict even if this XRAM memory is accessed by the instruction code fetch and the MOVX or MOVY instruction in the same slot. Therefore, the number of cycles for these two types of access will differ.

• Pipeline execution from an address other than a multiple of four

If a pipeline execution is performed from an address other than a multiple of four, the fetch stages will differ from those described in the programming manual.

 Example: When pipeline execution is performed from an address other than a multiple of four Programming Manual Simulator IF IF ID EX IF ID EX IF ID EX IF ID EX if ID EX if ID EX

(6) Trace function (only for the SH3, SH3E, and SH-3DSP)

• FPU, MAC, or DSP register access information

When an instruction is executed to write data in the FPU, MAC, or DSP register, the simulator/debugger does not display access information in the trace information.

• Pipeline display

For instructions that programming manuals do not describe as writing back data to registers, and if data is written to registers as a result of the execution of such instructions, the simulator/debugger displays such an operation as a stage of memory access and write back in the trace information. The numbers of cycles are correctly displayed.

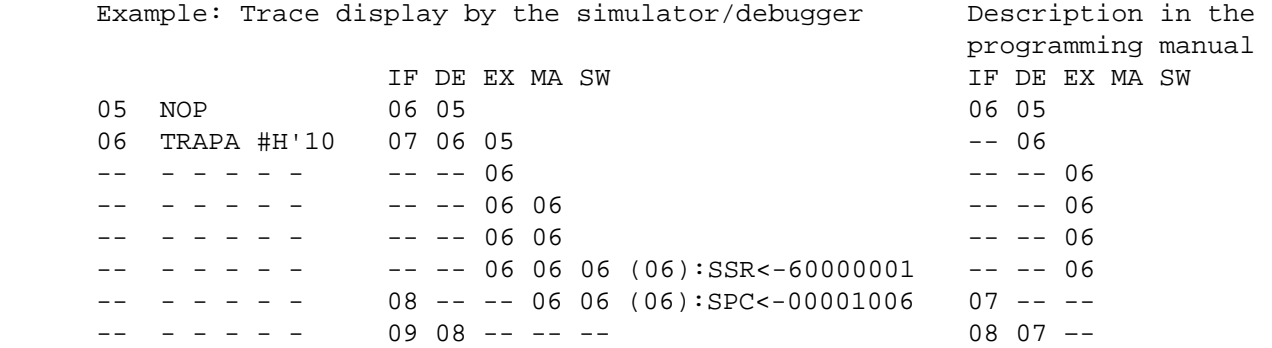

(7) H8SX Simulator/debugger

H8SX Simulator/debugger does not support Middle mode of H8SX CPU.

(8) Selection of the simulator target

When you create a project, select the simulator target corresponding to the CPU and the operating mode.

(9) Internal RAM area in the SH2A-FPU simulator/debugger

Though the memory map of the SH2A-FPU simulator/debugger shows addresses 0xFFF80000 to 0xFFFBFFFF as the internal RAM area, the range of 0xFFFA0000 to 0xFFFBFFFF are actually reserved. For this reason, note the followings when using the SH2A-FPU simulator/debugger:

- Only use the range of 0xFFF80000 to 0xFFF9FFFF as the internal RAM area.
- When a stack area is to be assigned to the internal RAM area, set the initial stack-pointer value so that it will be within the range of 0xFFF80000 to 0xFFF9FFFF.

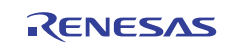

(10) Saving workspaces for older versions of the High-performance Embedded Workshop In High-performance Embedded Workshop V.4.04 and later versions, workspaces can be saved in the format compatible with older versions of the High-performance Embedded Workshop. Note, however, that the operation of the simulator/debugger may be extremely slow. If you intend to use this new feature, set the trace capacity as 32,768 or less.

## **1.16 Windows and dialog boxes**

## **1.16.1 Scrolling**

- (1) Up-scrolling may not be available with an intelligent mouse. In this case, use a scrolling button on the window.
- (2) If your PC has a touchpad with a scroll zone, scrolling the [Disassembly] window or the [Editor] window in the mixed or disassembly mode while pressing the mouse or touchpad button may cause an application error. Do not use the touchpad-scroll feature on the [Disassembly] or [Editor] window while pressing the mouse or touchpad button.

## **1.16.2 Saving the location of windows**

The location of windows displayed may be changed by the following operations.

- Refresh the session after it has been saved
- Re-connect the target after it has been disconnected
- Switch the virtual desktop

## **1.17 Help**

When the help is used in Windows® English version, the following message box may be displayed: Click on the [Download] button to download "Japanese Text Display Support", or check the [Never download any of these components.] check box and click on the [Cancel] button.

Even if "Japanese Text Display Support" is not downloaded, the help is normally displayed.

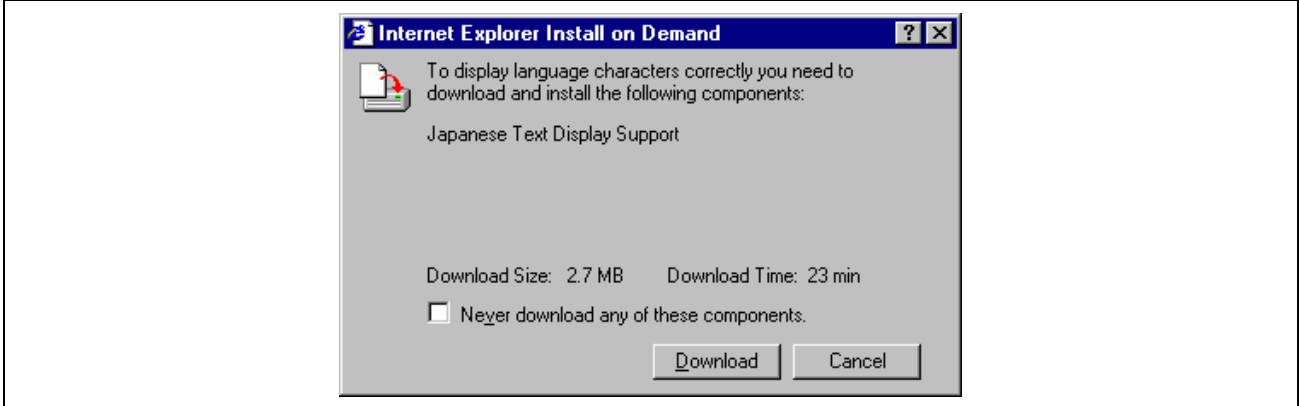

**Figure 1.4 Internet Explorer Install on Demand message box** 

## **1.18 Macro-Recording Support facility**

If you use the macro-recording facility to record the action of selecting [Debug -> Go] and [Debug -> Halt Program] into a macro, playing this macro will carry out [Debug -> Go] only. [Debug -> Halt Program] will not be carried out.

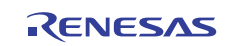

## **1.19 Commands**

### **1.19.1 CACHE command**

Do not specify the CACHE command unless it is defined in the user's manual of the emulator or debugger. The unit of an access to the cache memory is a fixed value such as 0x3FF. Thus the range of the cache memory being accessed may be larger than the access range specified by the user.

## **1.19.2 MEMORY\_EDIT command**

Even if characters are enclosed with quotation marks ('), the ASCII character strings cannot be input as data. When the character strings are input as data, enter the corresponding numerical values.

## **1.19.3 MEMORY\_FIND command**

DOUBLE (double-precision floating-point number; 8 bytes) is not specifiable for parameter  $\langle$  mode>.

## **1.19.4 Command batch file load timing (Debug Settings dialog box)**

If you have specified a batch file for [Command batch file load timing] on the [Options] page, the restrictions listed below apply. In such cases, consider the use of other means via the GUI, e.g. menu options or toolbar buttons, instead of commands.

(1) When the [INITIALIZE] command is specified in the batch file that [At target connection] has been selected for [Command batch file load timing] on the [Options] tab, do not execute the [INITIALIZE] command in the [Command Line] window.

For initialization, select [Debug -> Initialize].

- (2) Do not specify the following commands in the batch file that [At target connection] has been selected for [Command batch file load timing] on the [Options] tab.
- (a) [OPEN\_WORKSPACE] command
- (b) [CHANGE\_PROJECT] command
- (c) [CHANGE\_CONFIGURATION] command
- (3) Do not execute the [FILE\_LOAD] or [FILE\_LOAD\_ALL] command in the [Command Line] window that [After download of modules] has been selected for [Command batch file load timing] on the [Options] tab.
- (4) Do not specify the following commands in the batch file that [Before download of modules] or [After download of modules] has been selected for [Command batch file load timing] on the [Options] tab.
- (a) [OPEN\_WORKSPACE] command
- (b) [CHANGE\_PROJECT] command
- (c) [CHANGE\_CONFIGURATION] command
- (d) [GO] command
- (e) [GO\_RESET] command
- (f) [GO\_TILL] command
- (g) [STEP] command
- (h) [STEP\_OUT] command
- (i) [STEP\_OVER] command
- (5) Do not execute the [RESET] command in the [Command Line] window that [After reset] has been selected for [Command batch file load timing] on the [Options] tab.

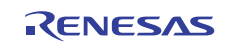

- (6) Do not specify the following commands in the batch file that [After reset] has been selected for [Command batch file load timing] on the [Options] tab.
- (a) [OPEN\_WORKSPACE] command
- (b) [CHANGE\_PROJECT] command
- (c) [CHANGE\_CONFIGURATION] command
- (d) [RESET] command

## **1.19.5 Command line batch processing (Debug Settings dialog box)**

If you have specified the relative path to a batch file for [Command line batch processing] on the [Options] tab, the file may not be correctly accessed.

Specify the absolute path to the batch file that cannot apply a placeholder.

## **1.19.6 Specifying a file in the command line**

To specify a file in the command line, use a placeholder (excluding TCL).

If you wish to specify a directory not included in the placeholder, specify an absolute path.

After specifying the absolute path, this file will not be correctly found when it is in another host computer or environment where the path content is different. In such cases, specify the file again.

FILE\_LOAD ELF/DWARF2 \$(CONFIGDIR)\\demo.abs

### **1.19.7 Separating command parameters**

You can use TCL commands while TCL is enabled. The use of the TCL command batch, in which parameters are separated by tabs, is also possible.

```
For {set i 0} {\{5i \text{ } < 2\} {incr i} {
          puts [memory_display 300 10]
 }
```
When TCL is disabled, TCL commands are not usable. Only white space can be used to separate parameters so using tabs instead will cause the following error.

 $STCI$  TCL Disabled >memory display 300 10 Error: Invalid command

#### **1.19.8 Abbreviation of a command**

• REMOVE\_FILE

In High-performance Embedded Workshop V.3.01 or later version, the abbreviation has been changed from "RF" to "REM".

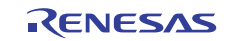

## **1.20 Enhanced compatibility between TCL commands and High-performance Embedded Workshop commands**

Due to enhanced compatibility between TCL commands and High-performance Embedded Workshop commands\*, the execution result of a High-performance Embedded Workshop command "memory\_display 300 10" will not be output by the following specification.

```
for {set i 0} {\{i < 2} {incr i} {
    memory_display 300 10 
 }
```
To make the execution result of the High-performance Embedded Workshop command be output, enclose the High-performance Embedded Workshop command with [] as a parameter of a TCL command "puts".

```
for {set i 0} {$i < 2} {incr i} {
    puts [memory_display 300 10] 
 }
```
\***Note**: Due to this enhanced compatibility, even the execution result of a High-performance Embedded Workshop command can be assigned to a variable as a parameter of a TCL command "set". In the example below, since the execution result of "memory display 300 10" is assigned to variable "md\_300\_10", you can view this result by specifying "md\_300\_10" with a TCL command "set".

set md\_300\_10 [memory\_display 300 10]

## **1.21 Tcl/Tk command input**

(1) Canceling the interactive mode

To return from the interactive mode to the command input mode while using the [TCL Toolkit], enter "/.". It is possible to know the current mode by entering "/.".

(2) Clearing the contents of a log file

The contents of the [Console] screen are logged to a log file while using [TCL Toolkit]. The log file is in plain text format and placed in the following location:

```
 Example 1: Windows® XP operating system 
    C:\Documents and Settings\<logon user name>\Local Settings\Temp\log.txt 
 Example 2: Windows Vista® or Windows® 7 operating system 
    C:\users\<logon user name>\AppData\Local\Temp\log.txt
```
If you quit [TCL Toolkit], it automatically erases the contents of the log file. If you want to clear the contents of the log file while using the [TCL Toolkit], execute the following commands.

```
 set dir $env(TEMP) 
 set dataFile [open $dir/log.txt {RDWR TRUNC}] 
 close $dataFile
```
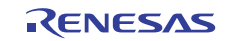

## **1.22 Commands in TCL Toolkit and Command Line**

- (1) "trace" command
- (a) To execute the "trace" command for Tcl in [TCL Toolkit], the command name must be specified in lowercase letters.
- (b) To execute the "TRACE" command for Hew in [TCL Toolkit], the command name must be specified in uppercase letters.
- (c) To execute the "trace" command for Tcl in the [Command Line] window, the command name must be replaced with "tcl\_trace".
- (2) "clock" command
- (a) To execute the "clock" command for Tcl in [TCL Toolkit], the command name must be specified in lowercase letters.
- (b) To execute the "CLOCK" command for the emulator in [TCL Toolkit], the command name must be specified in uppercase letters.
- (c) To execute the "clock" command for Tcl in the [Command Line] window, the command name must be replaced with "tcl\_clock".
- (3) "event" command
- (a) To execute the "event" command for Tk in [TCL Toolkit], the command name must be specified in lowercase **letters**
- (b) To execute the "EVENT" command for the emulator in [TCL Toolkit], the command name must be specified in uppercase letters.

Note that some emulators do not support commands "CLOCK" and "EVENT".

## **1.23 Correction in the High-performance Embedded Workshop user's manual**

(1) Document No: R20UT0372EJ0100

The line that begins with "Toolbars can be created, modified and removed" in section 1.2.3, Toolbars, (page 3) will be corrected as shown below.

This correction will also be applied to the online help for the High-performance Embedded Workshop.

Before:

Toolbars can be created, modified and removed via [Tools -> Customize] (see section 6.1, Customizing the toolbars, for further information).

Now:

Toolbars can be created, modified and removed via [Setup -> Customize] (see section 6.1, Customizing the toolbars, for further information).

#### (2) Document No: R20UT0372EJ0100

The line that begins with "A file dropped onto a user folder" in section 2.3.2, Drag and drop of files and folders, (page 47) will be corrected as shown below.

This correction will also be applied to the online help for the High-performance Embedded Workshop.

Before:

A file dropped onto a user folder is directly added to this folder. Even if a file with the same name is already in the folder, the new file can be added to the folder only when these two files have different paths.

Now:

A file dropped onto a user folder is directly added to this folder.

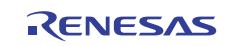

## **2. Supplement on toolchain**

**File extension File group** 

## **2.1 File extensions**

When the High-performance Embedded Workshop executes a tool of the toolchains in a build, the Highperformance Embedded Workshop leaves a subcommand file in a configuration directory.

A subcommand file of the C/C++ Compiler or the Assembler uses a file extension shown in table 2.1 with the same filename as the input file.

The C/C++ Library Generator or the OptLinker uses a file extension shown in table 2.1 with a project name as a filename.

The subcommand file has an attribute of a hidden file. If you want to see a hidden file, change the properties of a directory window so that it can display hidden files.

| ו ווכ כגופוואט    | i lic yrvup                                |
|-------------------|--------------------------------------------|
| shg               | SuperH RISC engine C/C++ Library Generator |
| shc               | SuperH RISC engine C/C++ Compiler          |
| sha               | SuperH RISC engine Assembler               |
| h <sub>8g</sub>   | H8S, H8/300 C/C++ Library Generator        |
| h8c               | H8S, H8/300 C/C++ Compiler                 |
| h <sub>8a</sub>   | H8S, H8/300 Assembler                      |
| hlk               | OptLinker                                  |
| m <sub>16cl</sub> | M16C Linker                                |
| m <sub>16ci</sub> | M16C Librarian                             |
| m <sub>16cc</sub> | M16C C/C++ Compiler                        |
| m <sub>16ca</sub> | M16C Assembler                             |
| m <sub>16ct</sub> | M16C mkmrtbl (M3T-MR30/4)                  |
| r8ct              | R8C mr8ctbl (MR8C/4)                       |
| m <sub>32cl</sub> | M32C Linker                                |
| m <sub>32ci</sub> | M32C Librarian                             |
| m32cc             | M32C C Compiler                            |
| m32ct             | M32C mr308tbl (M3T-MR308/4)                |
| m32r1             | M32R C Compiler                            |
| m <sub>32ri</sub> | M32R Librarian                             |
| m32rm             | M32R Load module converter                 |
| m32rc             | M32R C Compiler                            |
| m <sub>32ra</sub> | M32R Assembler                             |
| <b>74lk</b>       | 740 Linker                                 |
| 74lb              | 740 Librarian                              |
| 1001              | R32C/100 Linker                            |
| 100i              | R32C/100 Librarian                         |
| 100c              | R32C/100 C Compiler                        |
| 100t              | R32C/100 mr100tbl (M3T-MR100/4)            |
| rxg               | RX C/C++ Library Generator                 |
| <b>rxc</b>        | RX C/C++ Compiler                          |
| rxa               | <b>RX Assembler</b>                        |
| r600t             | RX mkritbl (RI600/4)                       |
|                   |                                            |

**Table 2.1 File Extensions of Subcommand Files of the Toolchains** 

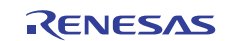

## **3. Upgrading the toolchain**

When any of the following toolchains is used in a project, you can install the latest version to upgrade the toolchain currently in use.

- C/C++ Compiler Package for SuperH Family V.5.1 or later
- C/C++ Compiler Package for H8SX, H8S, H8 Family V.3.0A or later
- C Compiler Package for M16C Series and R8C Family V.5.20 Release 1 or later
- C Compiler Package for M32C Series V.5.20 Release 1 or later
- C Compiler Package for R32C Series V.1.01 Release 00 or later
- C/C++ Compiler Package for M32R Series V.4.20 Release 1 or later
- C Compiler Package for 740 Family V.1.01 Release 01 or later
- Assembler Package for 740 Family V.4.10 Release 02 or later

#### **To upgrade the toolchain in use**

Select [Tools -> Change Toolchain Version] to open the [Change Toolchain Version] dialog box and select a version number from [Toolchain version].

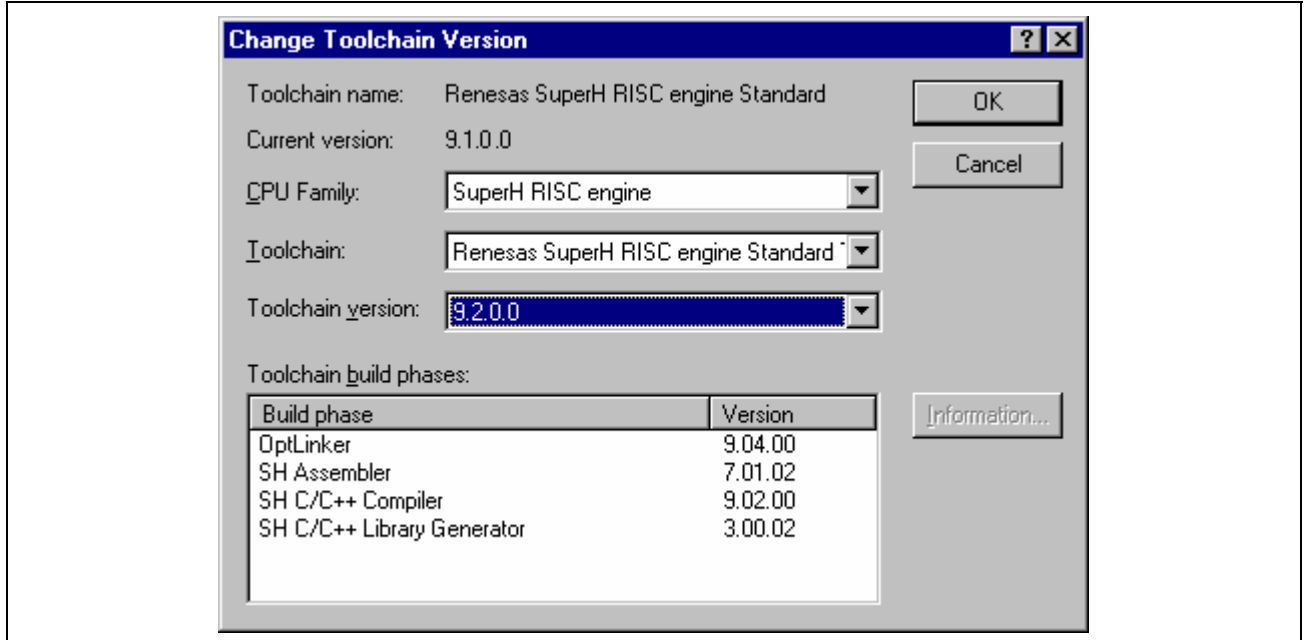

**Figure 3.1 Change Toochain Version Dialog Box** 

- (1) Upgrading from the SuperH Family C/C++ Compiler Package V.5.1x or H8SX, H8S, H8 Family C/C++ Compiler Package V.3.0x
- (a) Setting the standard library configuration tool

A standard library configuration tool was added.

The High-performance Embedded Workshop checks the optional information on the IM Optlnker at upgrade. When there is a specification to enter the standard library, an option that generates a library is set (Mode -> Build a library file (anytime)), and when there is no specification, an option that does not generate a library is set (Mode -> Do not add a library file).

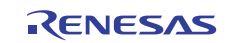

## High-performance Embedded Workshop V.4.09 Release Note

(b) Setting the optimizing linker

The IM Optlnker, Librarian, and Stype Converter were integrated and became OptLinker. According to the registered states of each tool before upgrade, the optional setting of OptLinker differs after upgrade. Table 3.1 shows the succession of the option at upgrade.

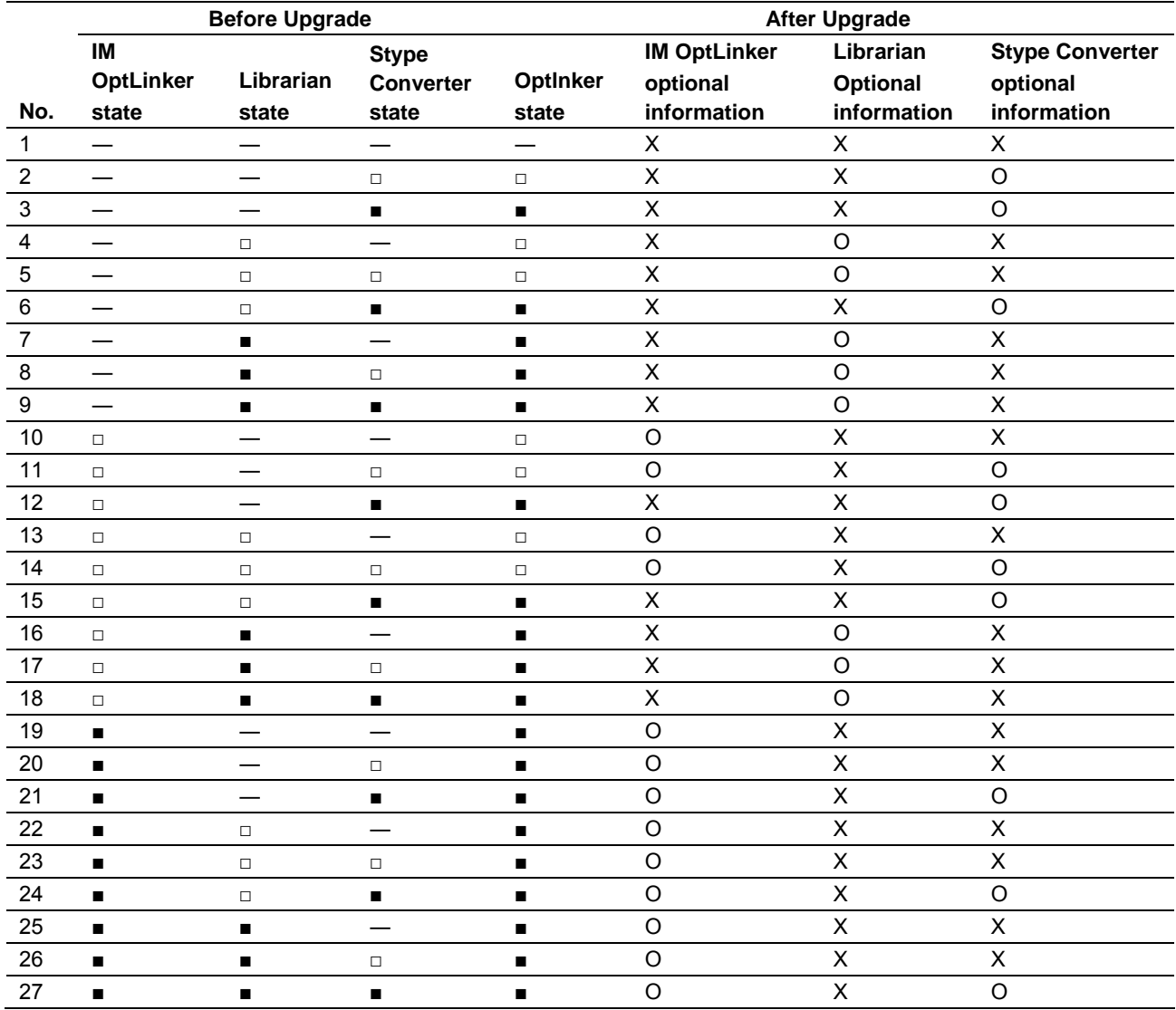

### **Table 3.1 Succession of Option at Upgrade**

―: Unregistered, □: Registration not checked, ■: Registration checked, O: Succeeded, X: Not succeeded

(2) Upgrading from the SuperH Family C/C++ Compiler Package

(a) Automatic Build for optimizing MAP

In High-performance Embedded Workshop V.2.00 (SH Ver.7.0B/Ver.7.0.01/Ver.7.0.02), to realize optimization by using the external symbol allocation information that has been output by the optimizing linkage editor in the C compiler, a custom phase has been provided for rebuild.

In High-performance Embedded Workshop V.2.01 or later version, automatic rebuild is enabled when MAP optimization is executed.

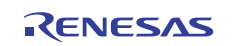

#### **To disable the custom phase for rebuild**

Since the custom phase for rebuild is not required, open the Build Phases dialog box and remove a check for the "Map optimize" phase.

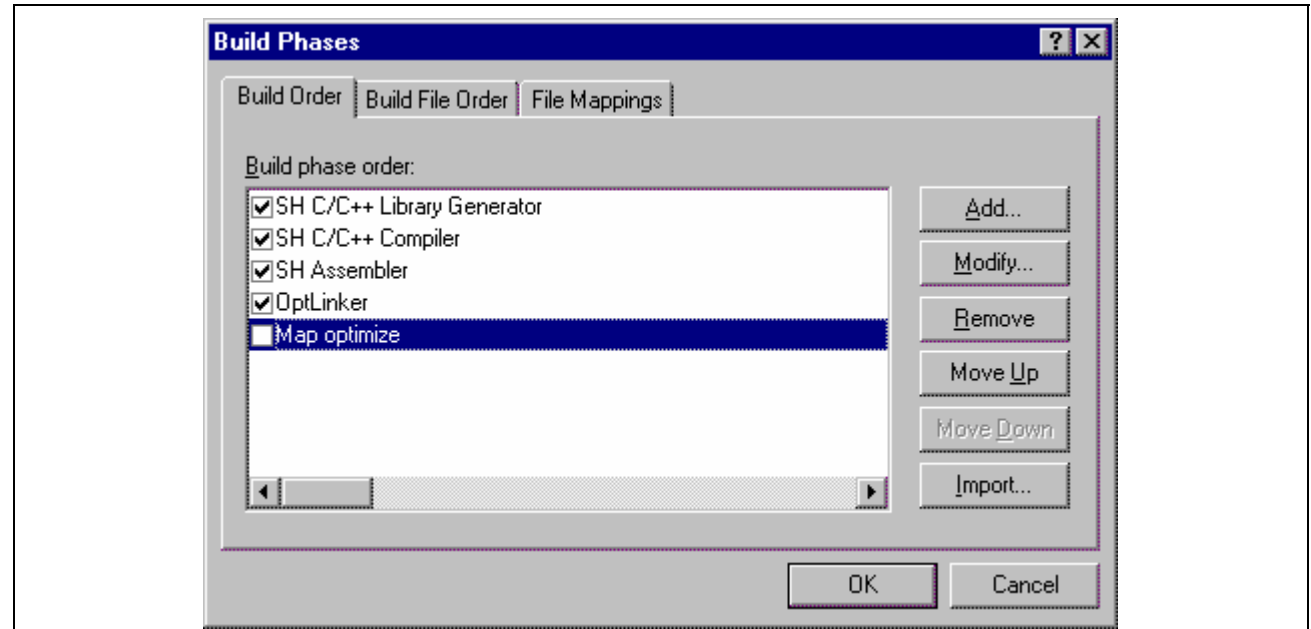

**Figure 3.2 Build Phases Dialog Box** 

- (3) Upgrading from the C Compiler Package for M16C Series and R8C Family V.5.x
- (a) Changing the object format

The object format for M16C Series and R8C Family C/C++ Compiler Package V.6.00 Release 00 and later versions is ELF/DWARF2.

Select [Debug -> Debug Settings] to open the [Debug Settings] dialog box and select ELF/DWARF2 for [Debug format]. After that, click on the [Modify] button to open the [Download Module] dialog box. Select ELF/DWARF2 for [File format] and also change the file extension from .x30 to .abs.

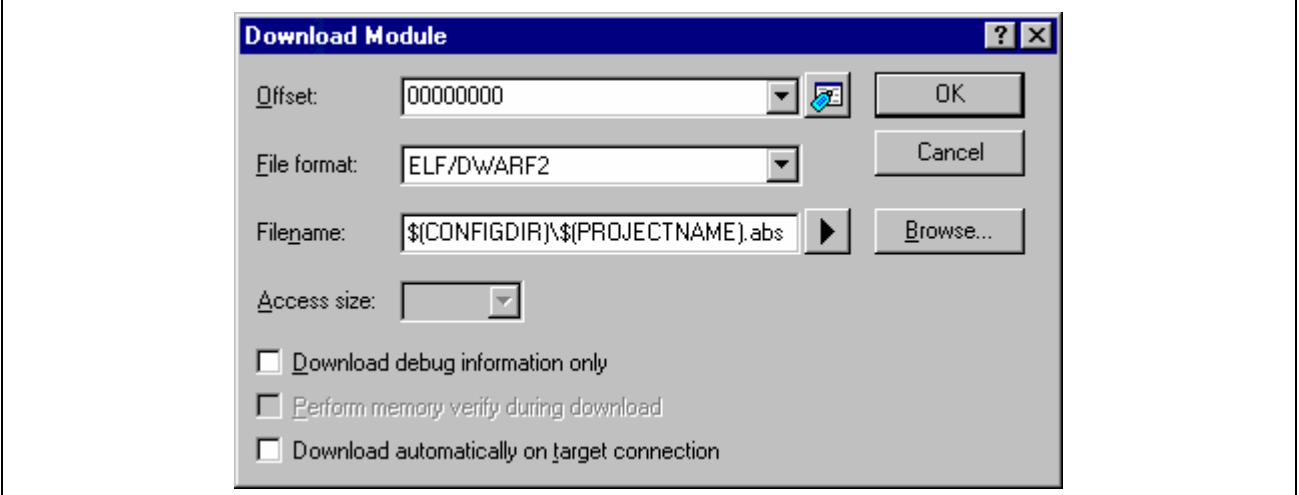

**Figure 3.3 Download Module Dialog Box** 

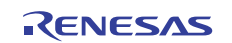

## **4. Converting to an RX project**

When any of the following toolchains is used in a project, you can convert the project to an RX project by installing C/C++ Compiler Package for RX Family V.1.01 Release 00 or later.

- C/C++ Compiler Package for SuperH Family V.9.04 Release 00
- C/C++ Compiler Package for H8SX, H8S, H8 Family V.6.02 Release 00 to V.6.02 Release 02
- C/C++ Compiler Package for H8SX, H8S, H8 Family V.7.00 Release 00
- C Compiler Package for M16C Series and R8C Family V.5.45 Release 00 and V.5.45 Release 01
- C/C++ Compiler Package for M16C Series and R8C Family V.6.00 Release 00

This conversion only applies to the settings given below and involves updating of the current project generator to the RX project generator.

- Toolchain build-phase options set via [Build -> RX Standard Toolchain]
- System phases of build phases (also called toolchain build phases) set via [Build -> Build Phase]

All other settings and files registered with the project (e.g. source files) or output in the configuration folder or make folder are not converted.

#### **Making a backup of the current environment**

It is not possible to restore projects after they have been converted.

Thus, before starting conversion, copy the workspace folder where the project has been registered (which can be found by using the explorer) and save it with another name.

#### **Using a debugger**

If you wish to use a debugger after converting the project, add a new session in which the RX project generator is selected.

For how to add a new session, select [Help -> Help Topic] from the main menu to open the High-performance Embedded Workshop online help and see the topic of "Adding a session" (Debugging Facility -> Preparations for debugging -> Debugger sessions).

#### **Updating the contents of output files**

After the project has been converted, add a session as required and take the following operations to update the contents of the old output files.

- [Build  $\rightarrow$  Update All Dependencies]
- [Build -> Generate Makefile] **\***
- $[Build -> Build All]$

**Note**: **\***. This is necessary only when a makefile is being used.

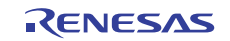

#### **To convert the project to an RX project**

Select [Tools -> Change Toolchain Version] to open the [Change Toolchain Version] dialog box and select "RX" from [CPU Family].

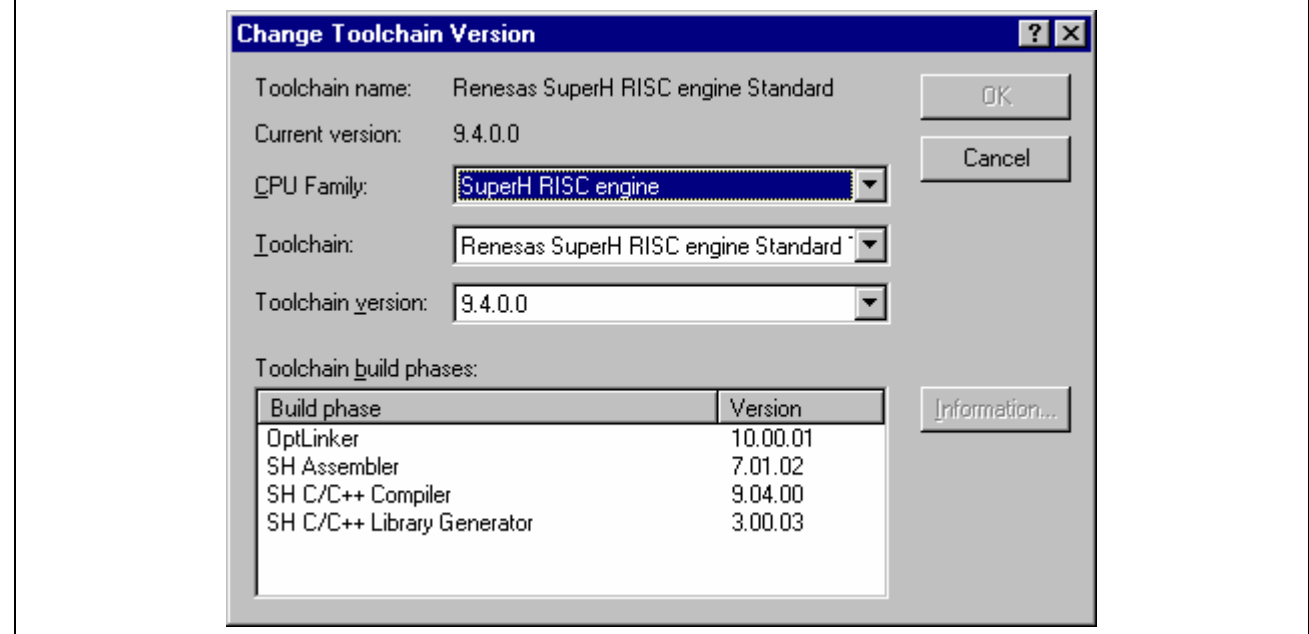

**Figure 3.4 Change Toochain Version Dialog Box** 

The toolchain build-phase options given in the table below are inherited even after the project has been converted. The [Skip dependency scan of nonexistent file] and [Support dependency scan of preprocessor statement] settings (under [Toolchain Option]) are also inherited.

All other toolchain build-phase options and system phases of build phases have the default values for the RX.

(a) C/C++ Compiler Package for SuperH Family V.9.04 Release 00 -> RX

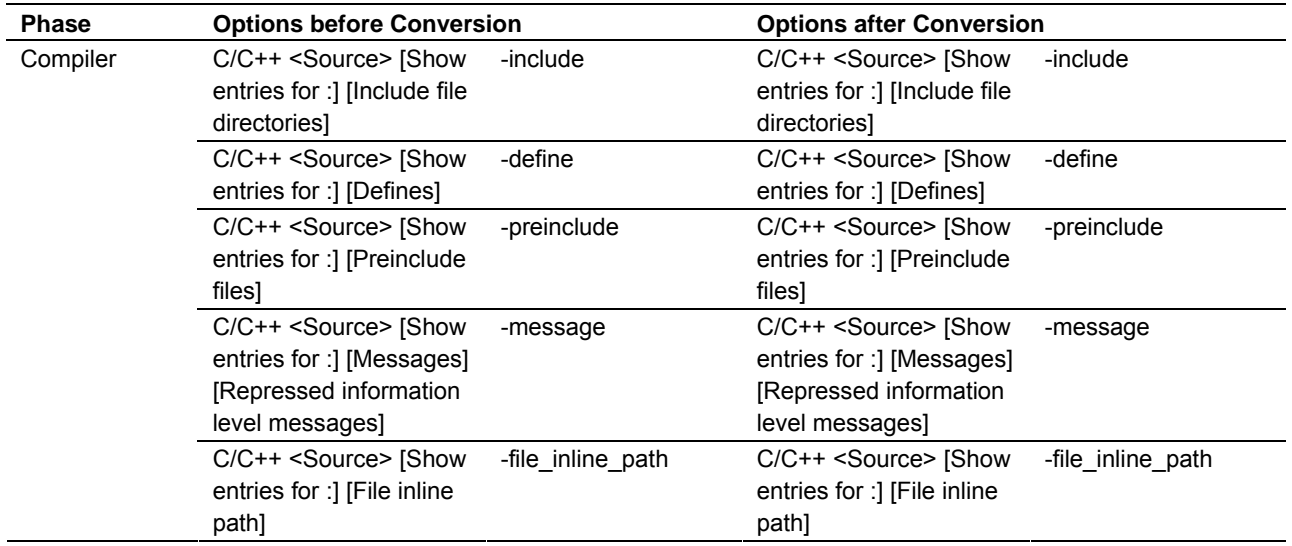

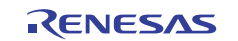

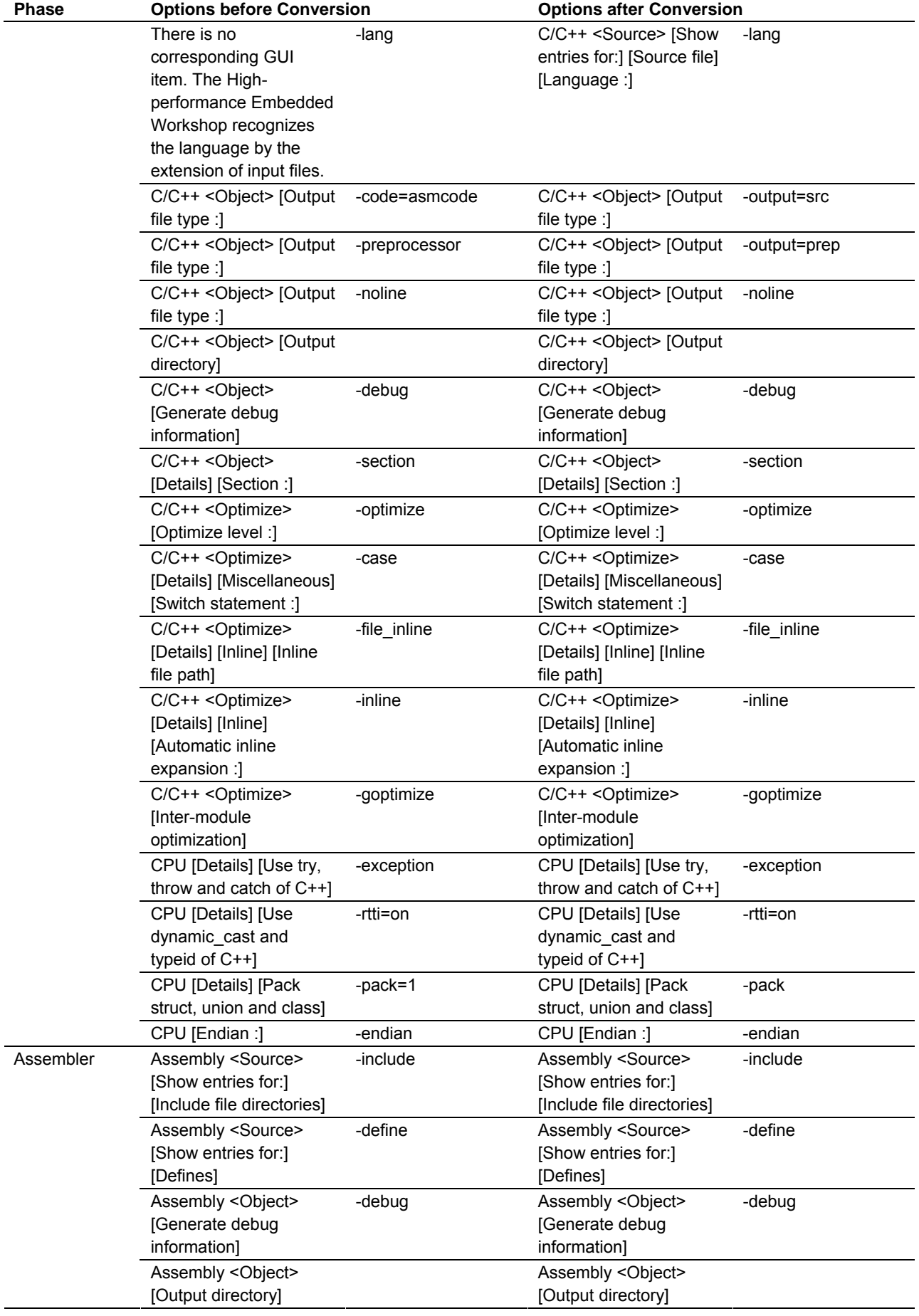

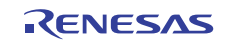

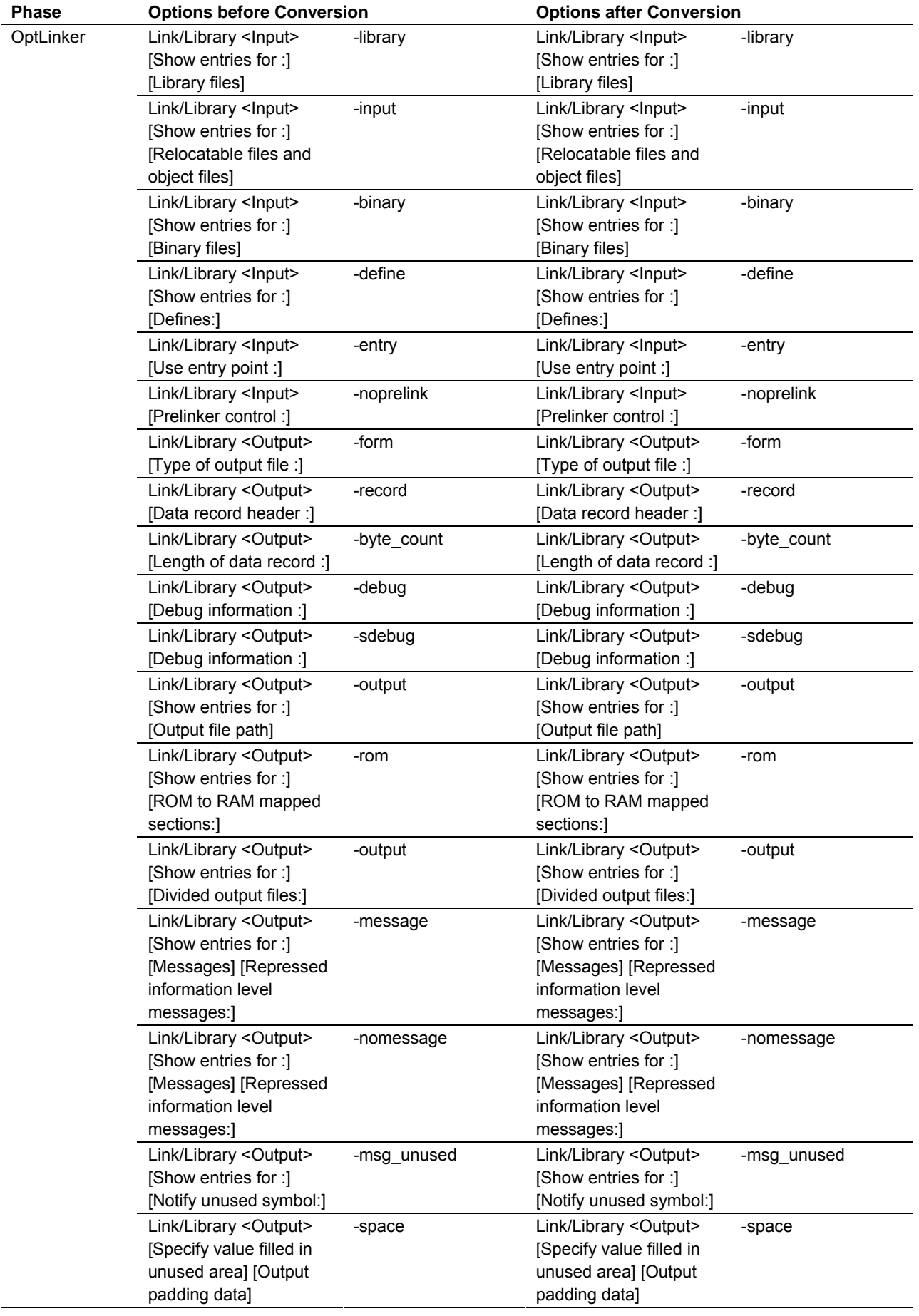

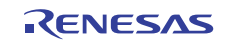

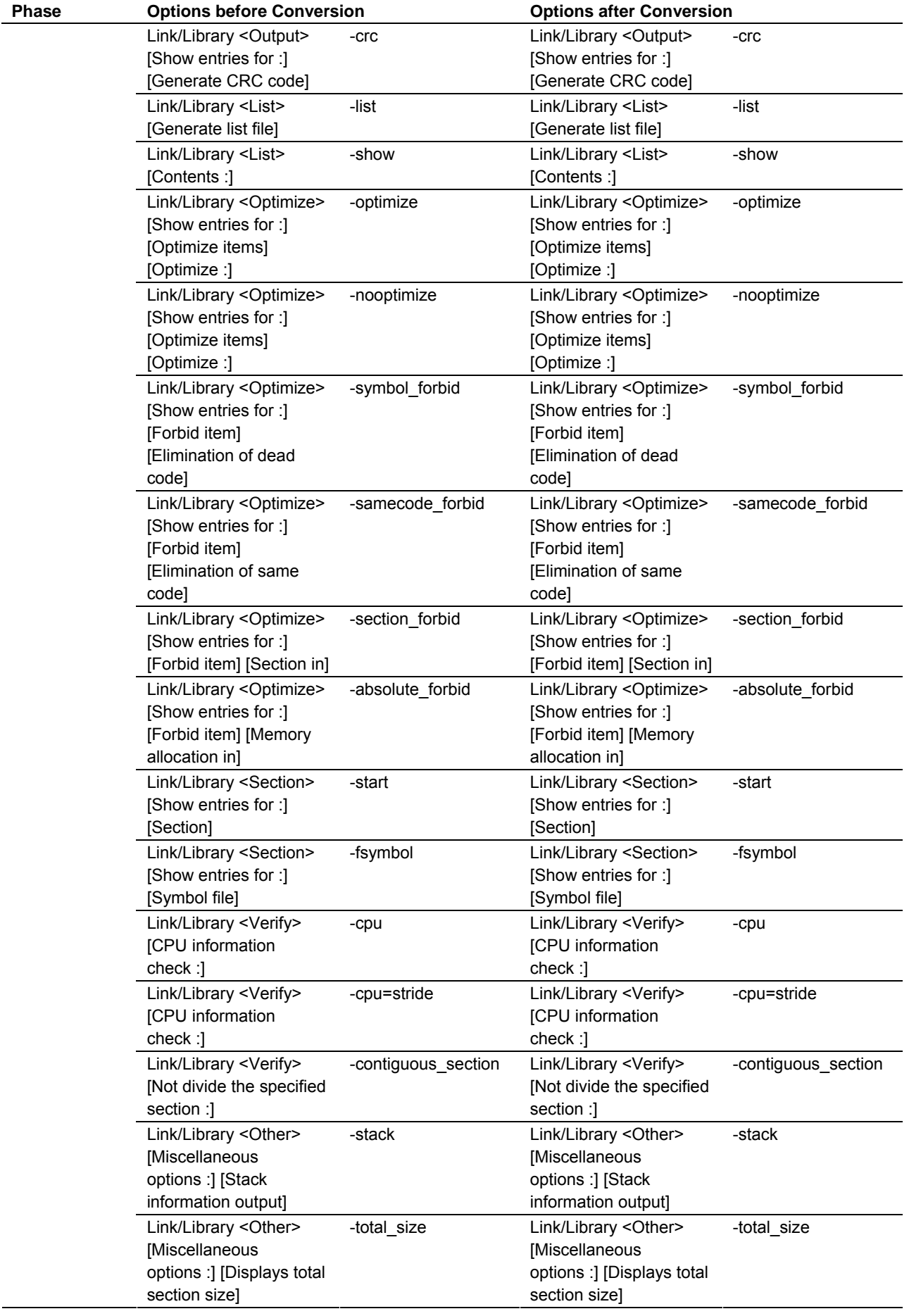

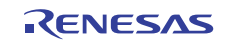

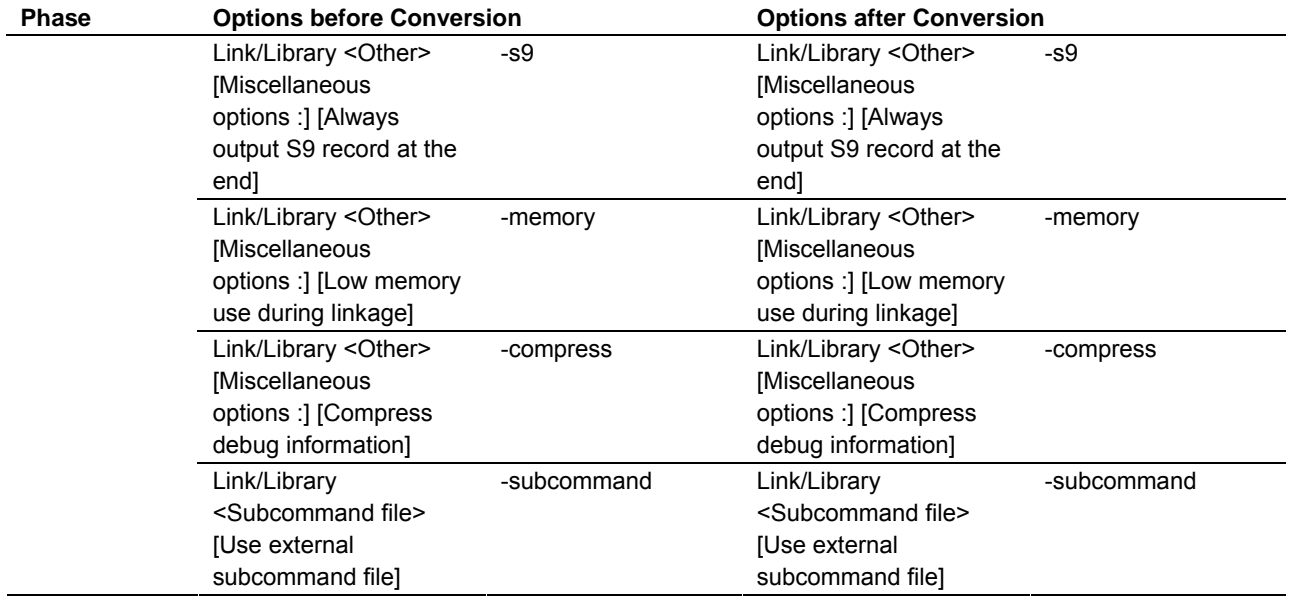

(b) C/C++ Compiler Package for H8SX, H8S, H8 Family V.6.02 Release 00 to V.6.02 Release 02 -> RX

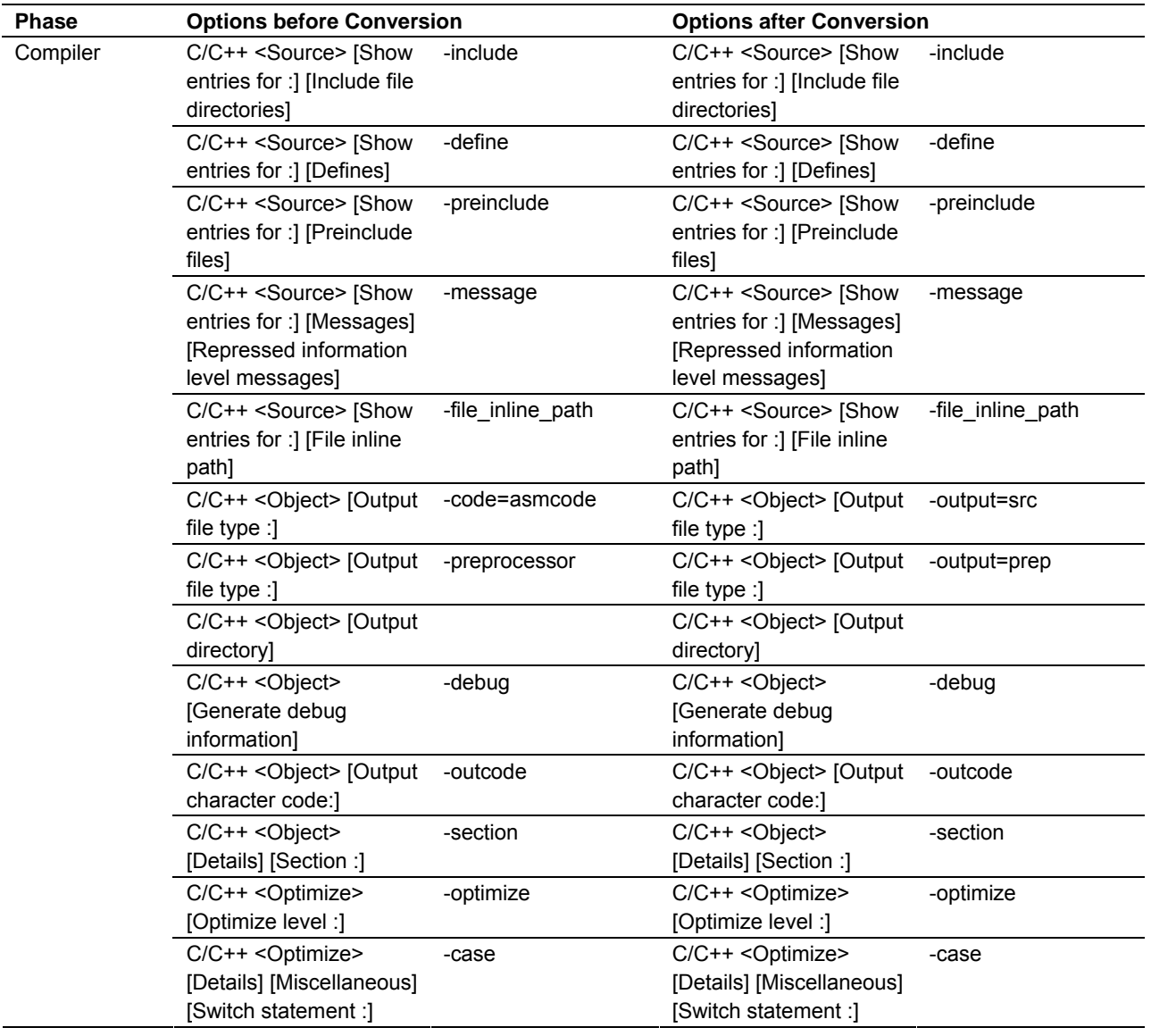

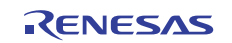

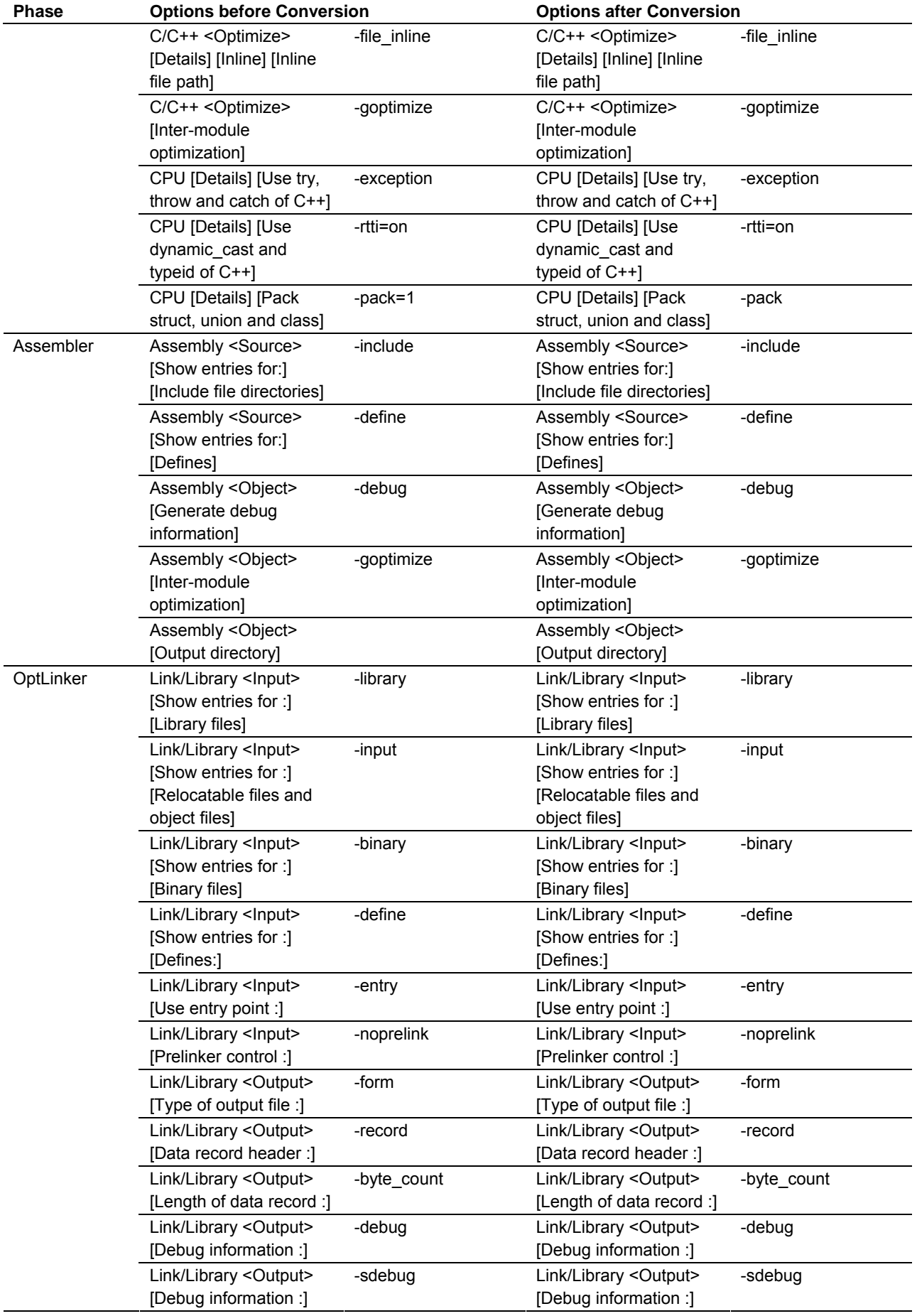

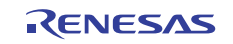

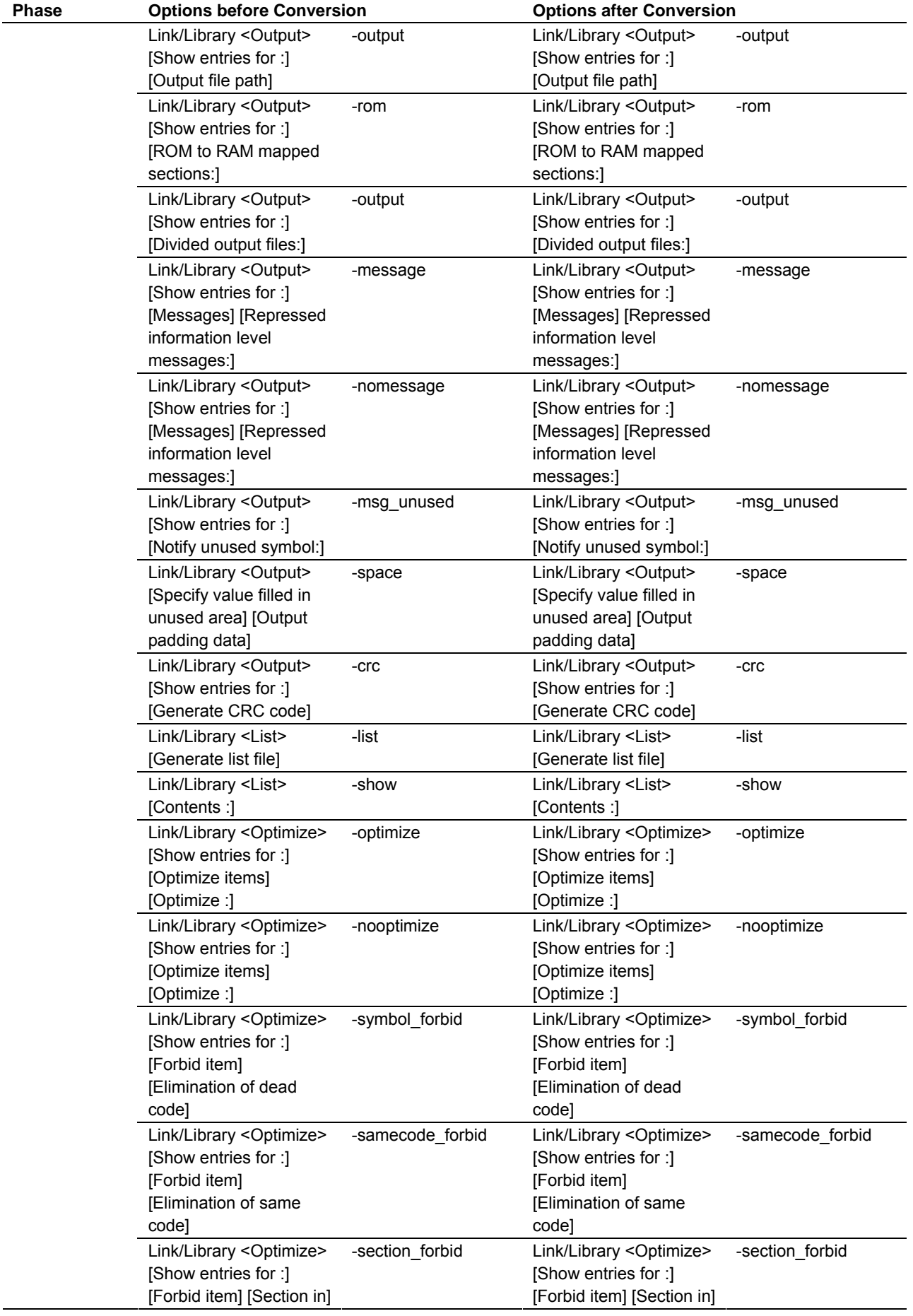

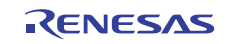

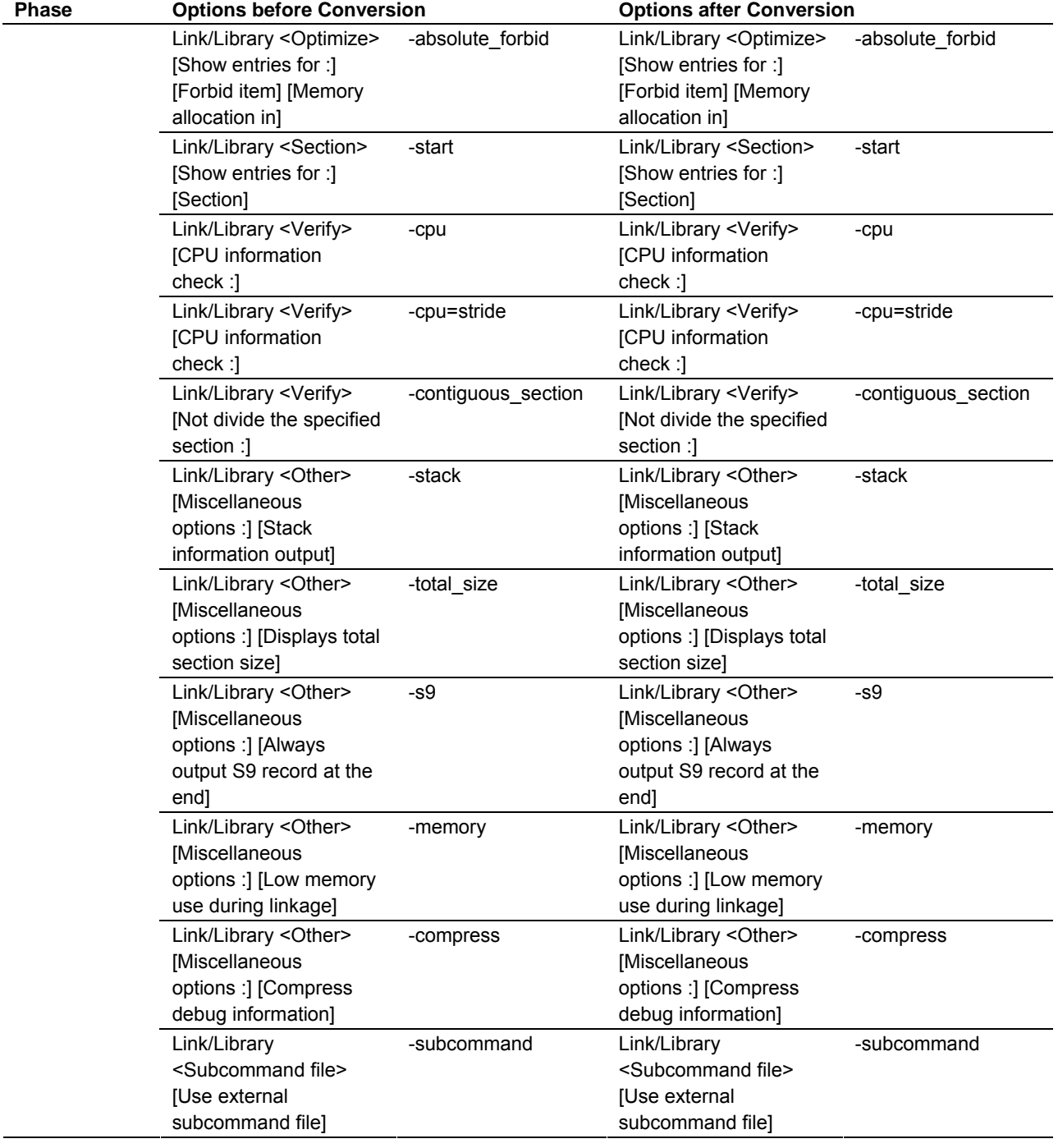

(c) C/C++ Compiler Package for H8SX, H8S, H8 Family V.7.00 Release 00 -> RX

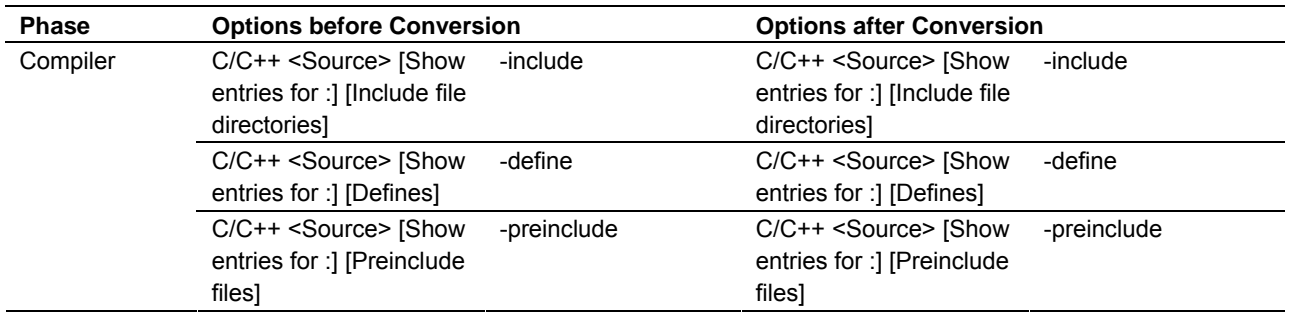

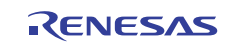

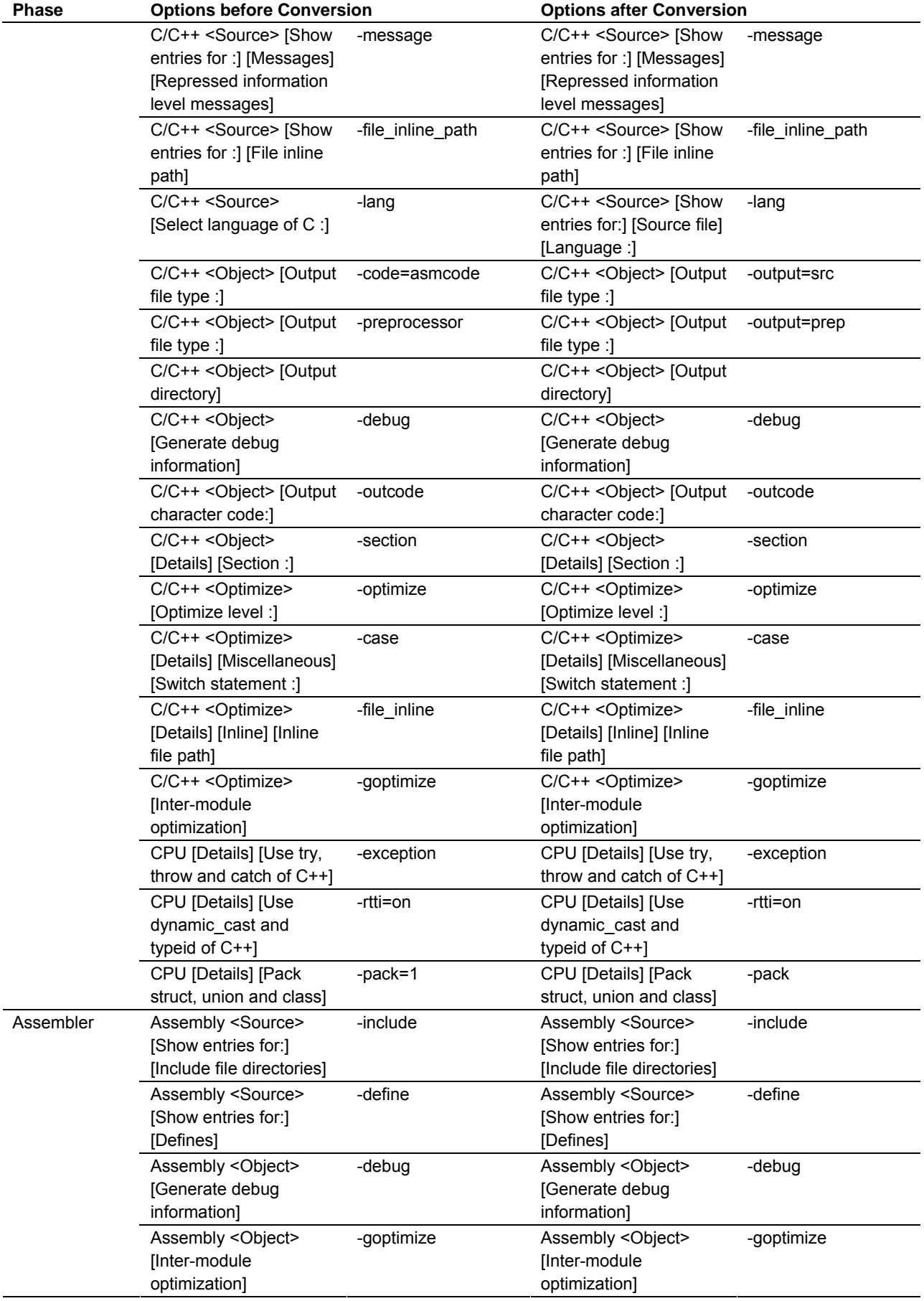

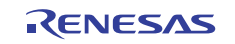

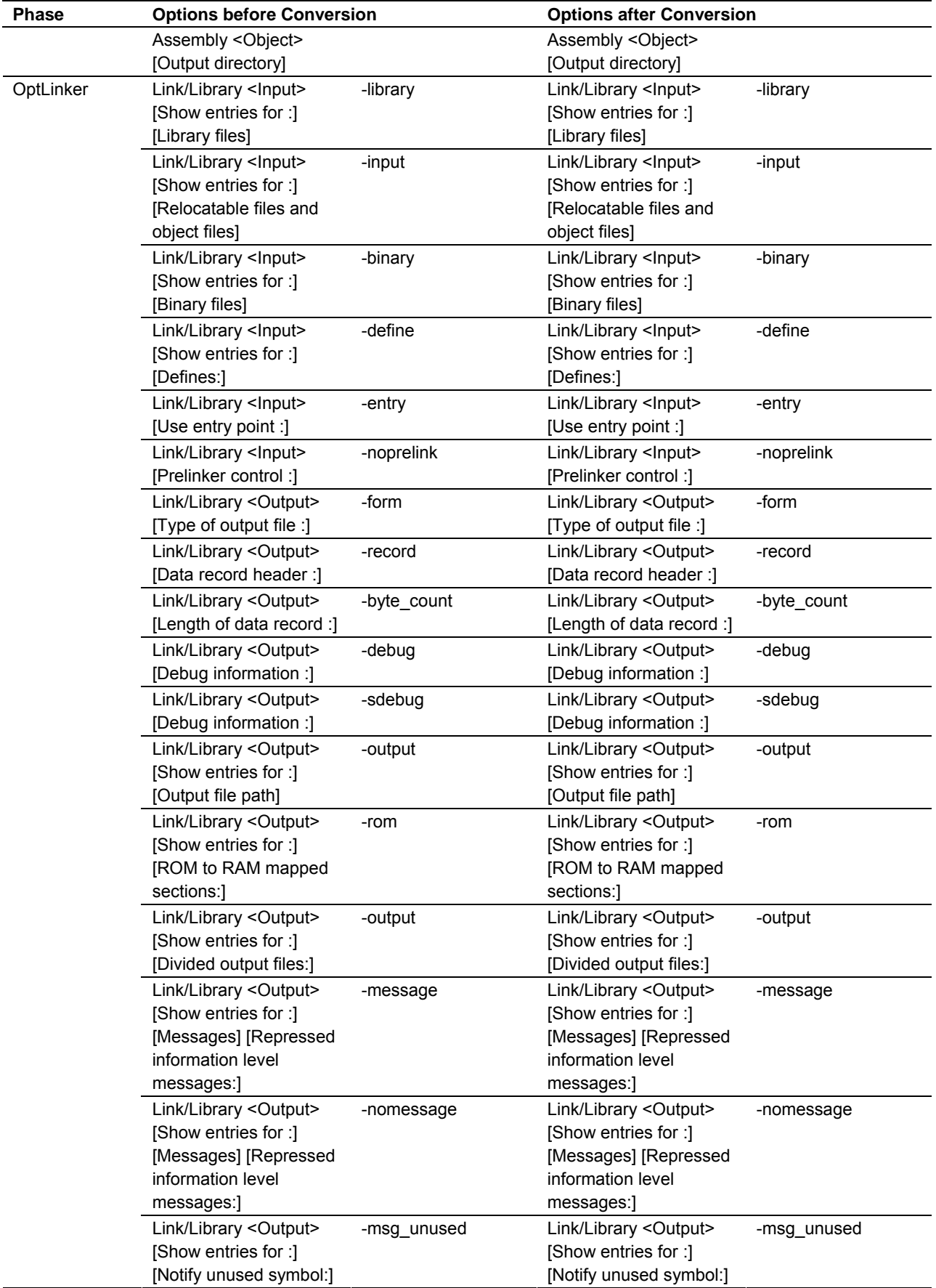

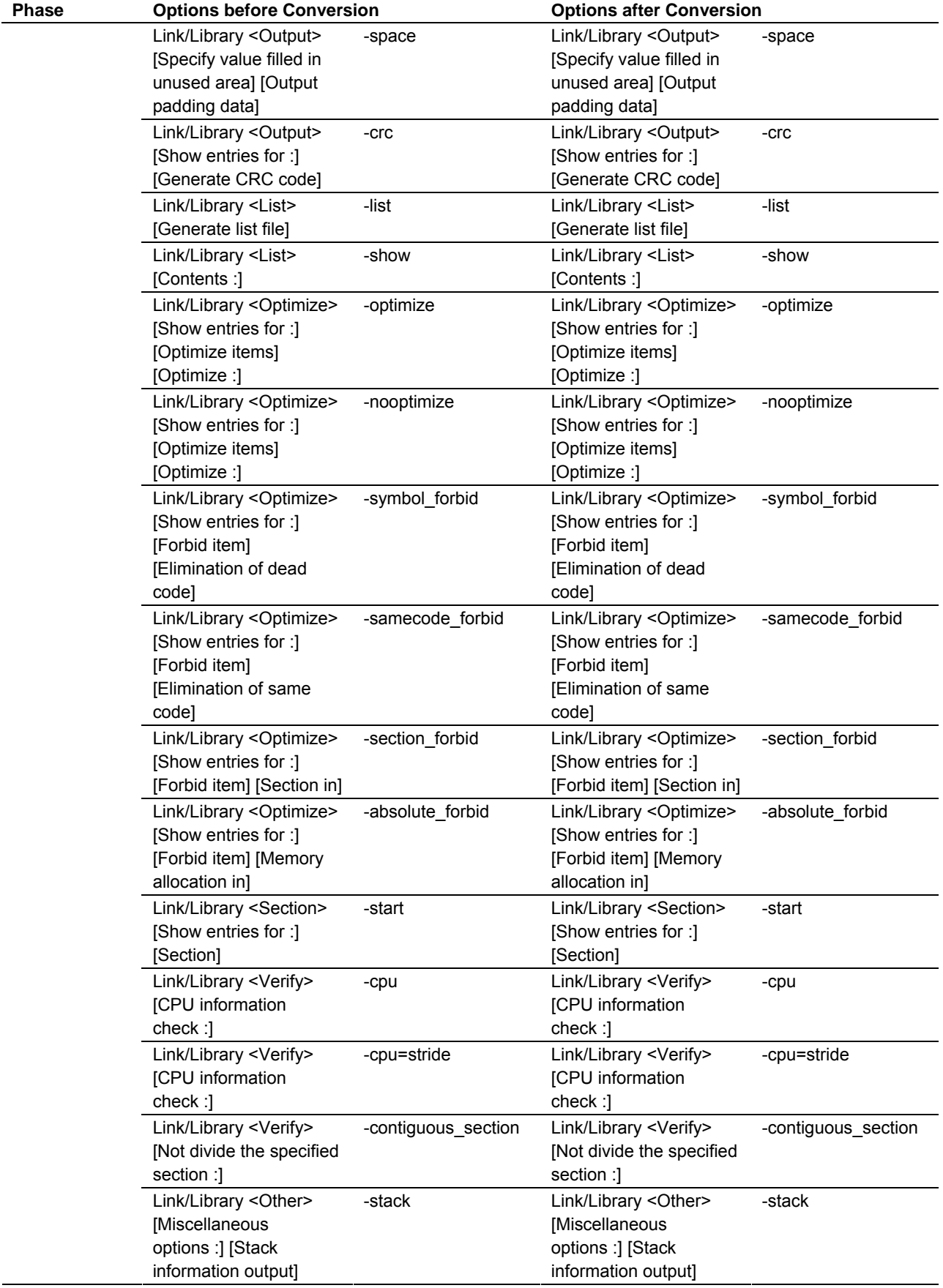

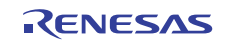

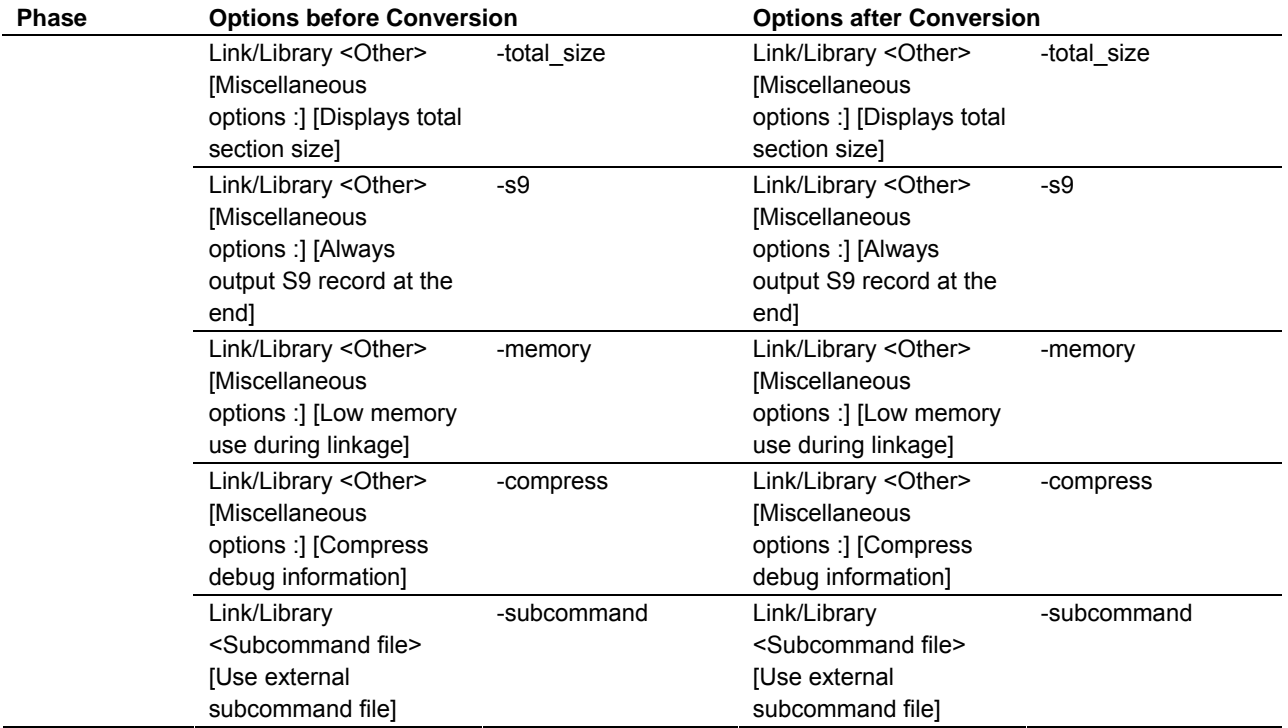

(d) C Compiler Package for M16C Series and R8C Family V.5.45 Release 00 and V.5.45 Release 01 -> RX

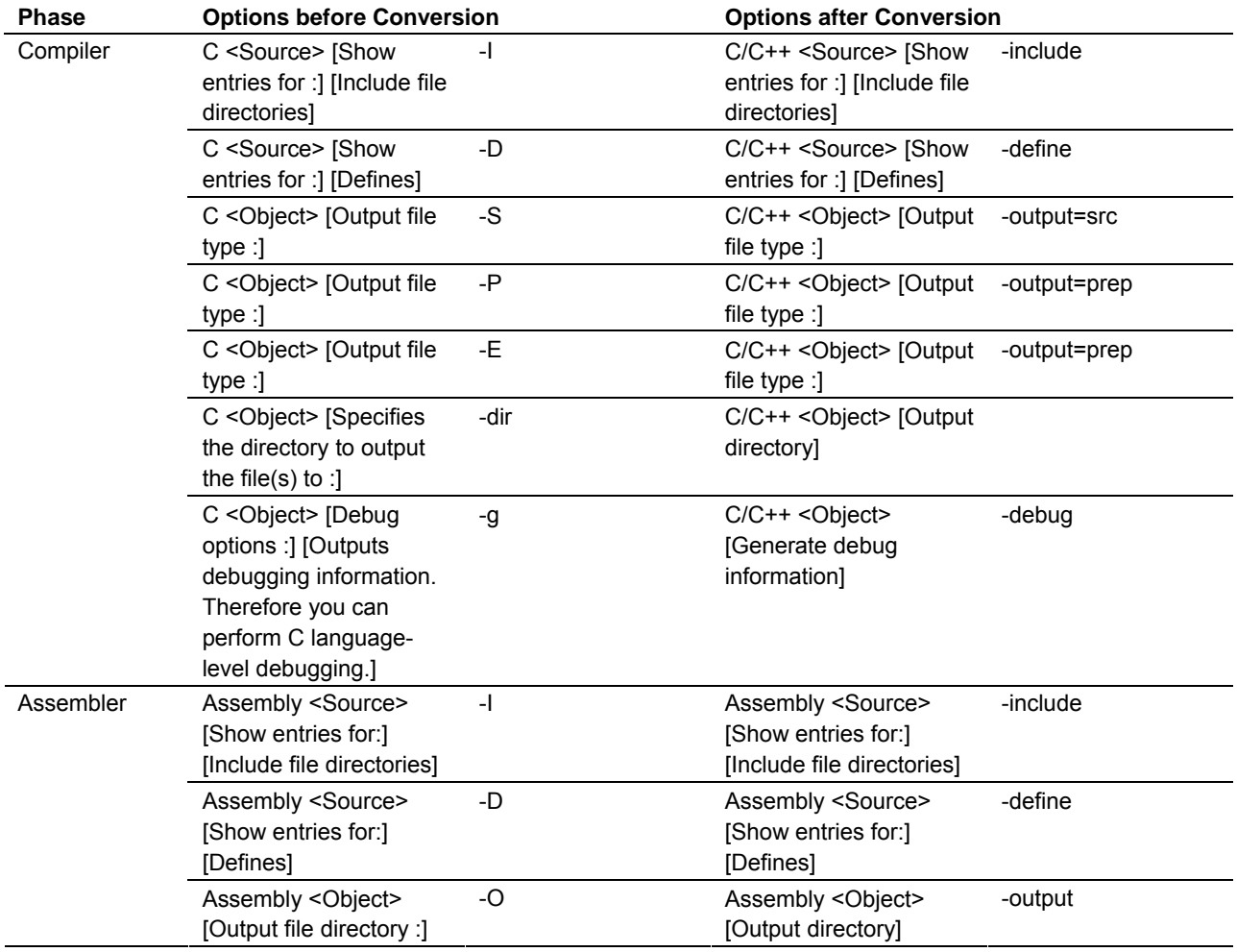

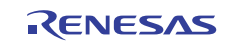

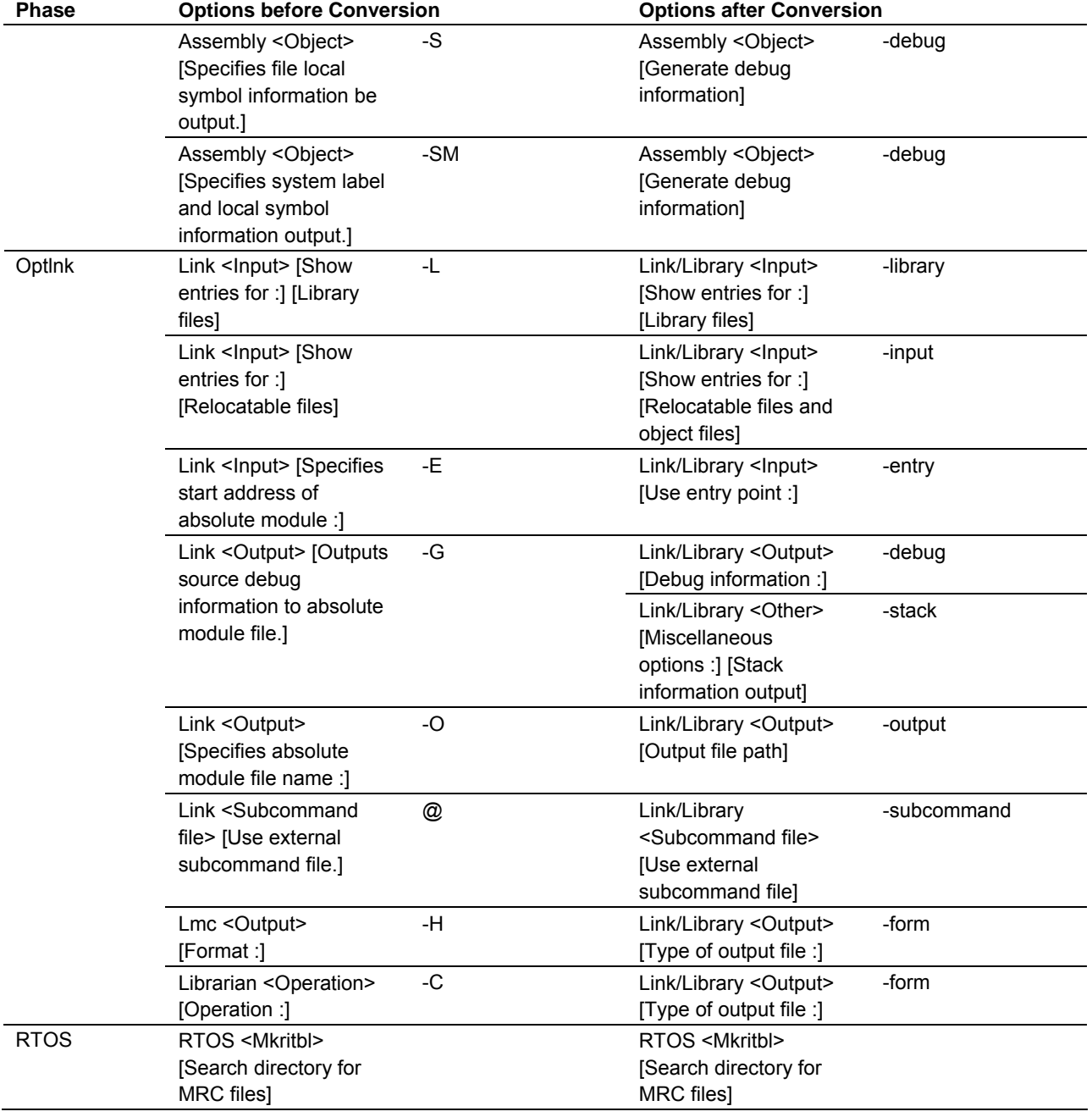

(e) C/C++ Compiler Package for M16C Series and R8C Family V.6.00 Release 00 -> RX

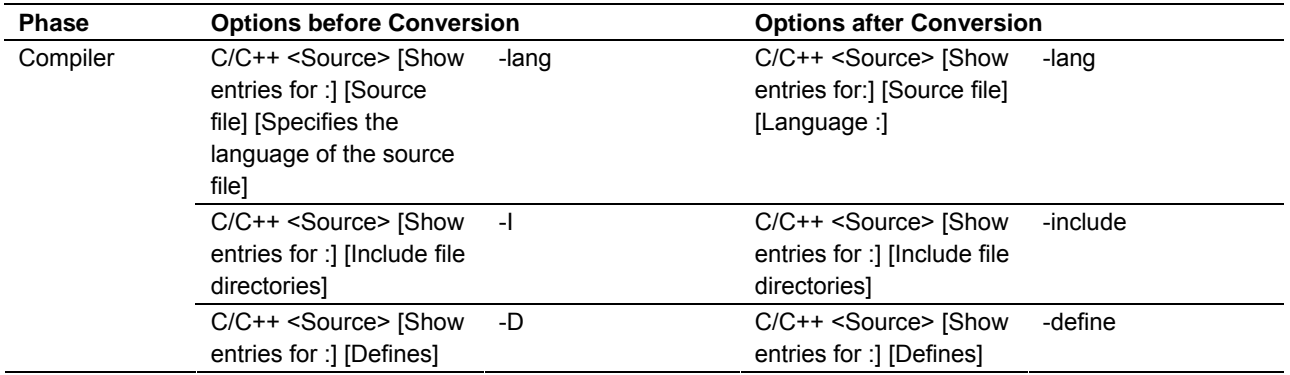

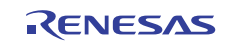

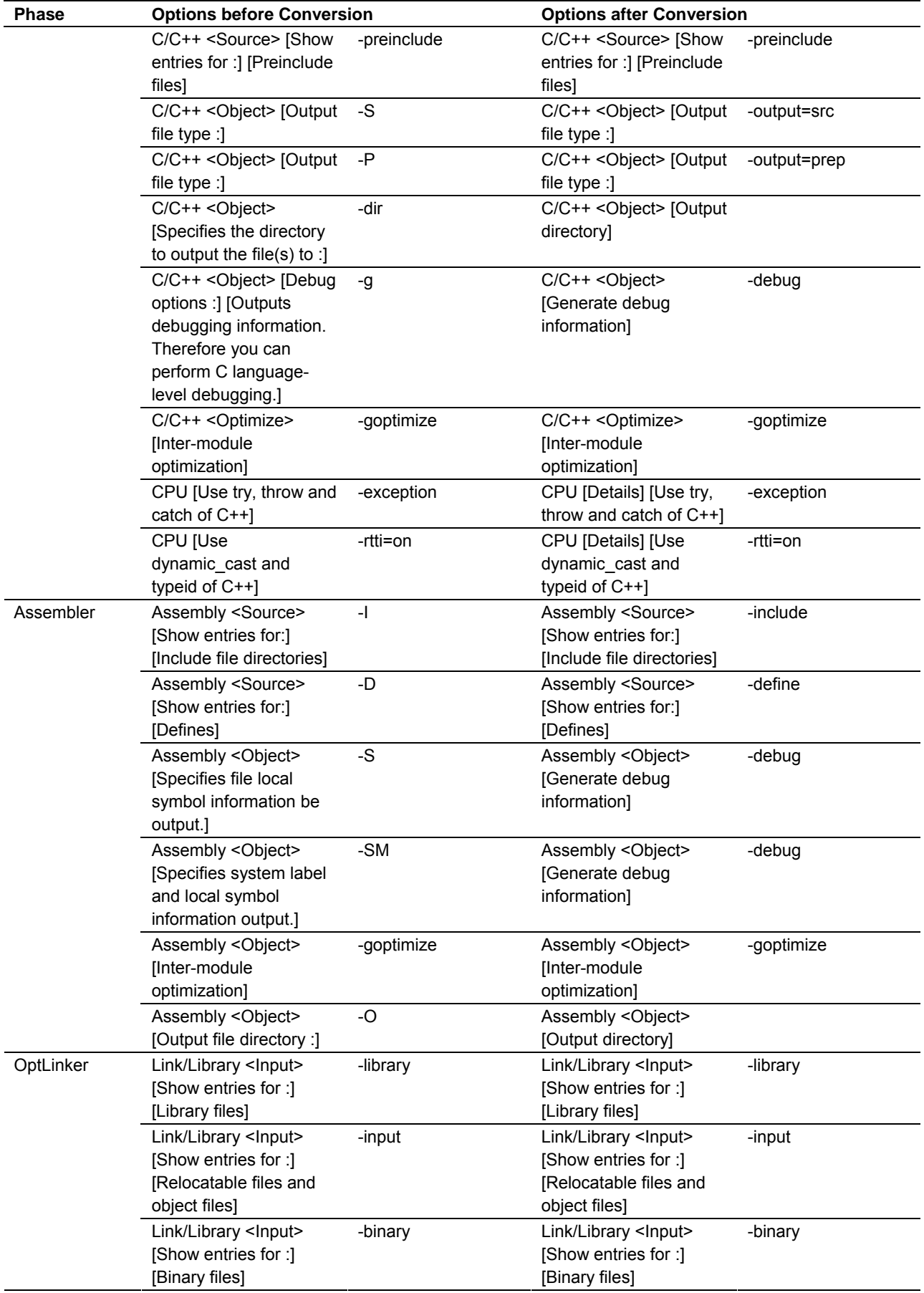

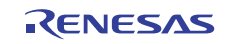

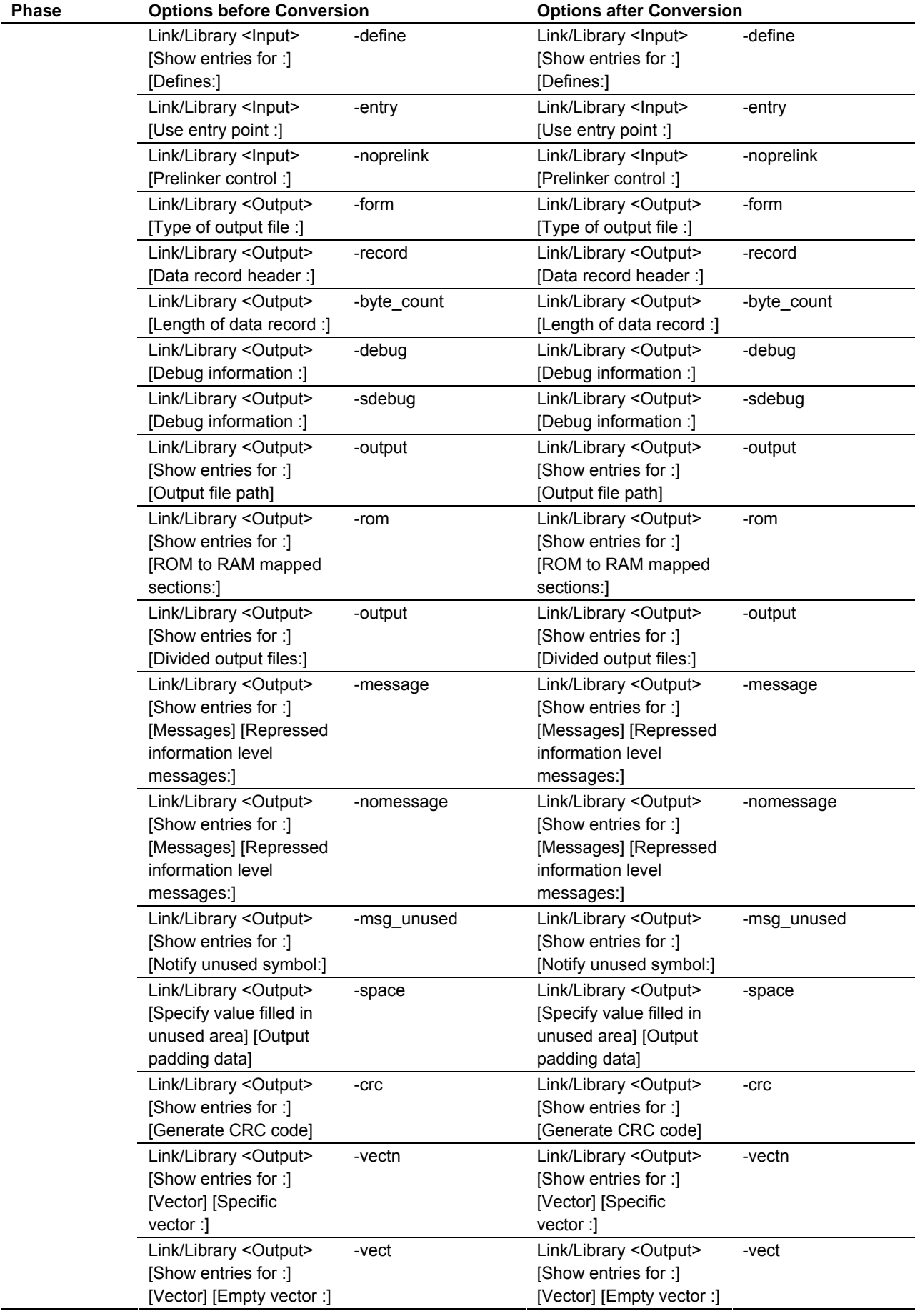

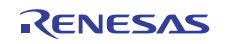

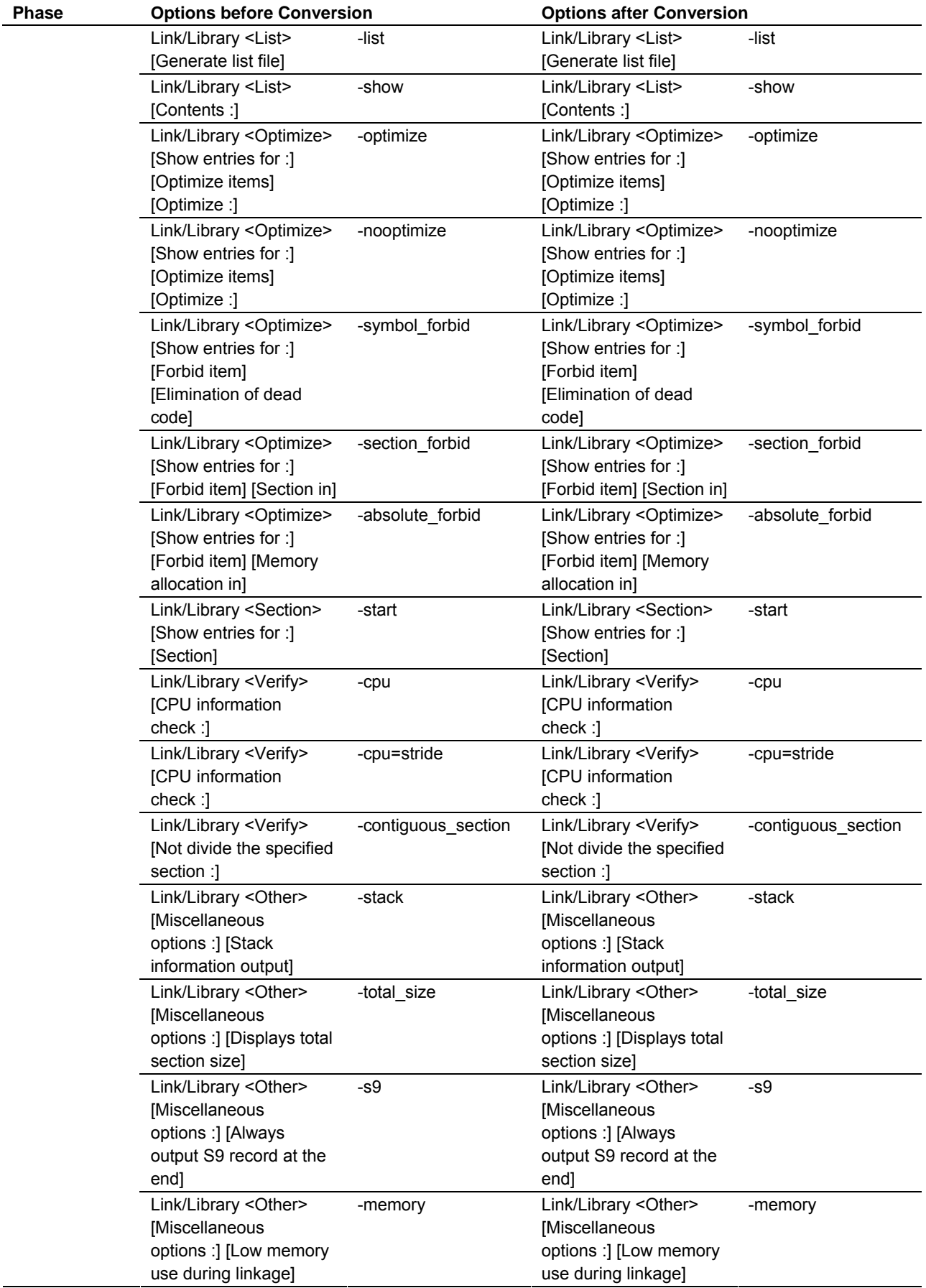

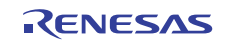

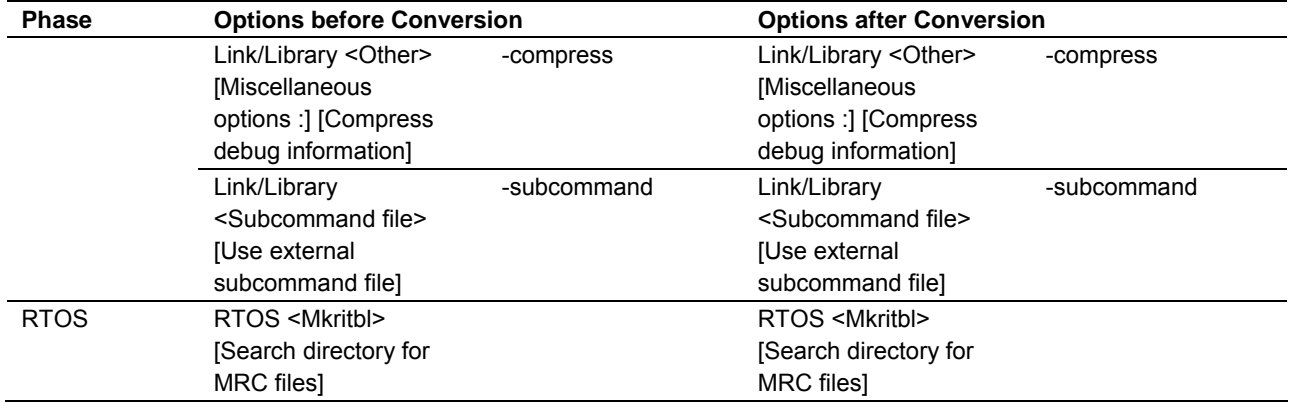

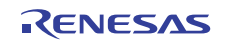

## **5. Compatibility with Microsoft® Windows® Vista and Windows® 7**

## **5.1 With running High-performance Embedded Workshop V.4.05.00 or later on Windows Vista® or Windows® 7 by user rights**

Please take note of the following problem in using High-performance Embedded Workshop V.4.05.00 or later: With running High-performance Embedded Workshop V.4.05.00 or later on Windows Vista® or Windows® 7 by user rights

## **5.1.1 Description**

Even if your High-performance Embedded Workshop and all the software-development tools managed by it are compatible with Windows Vista® or Windows® 7, the OS may requests you to be logged on as a member of the Administrators group; that is, you cannot run them on the OS by user rights.

This problem arises when you are logged on as a member of the Administrators group and make the settings for running High-performance Embedded Workshop V.4.04.01 or earlier on Windows Vista® or Windows® 7 by using the Compatibility tab, and afterward you update the IDE to the one compatible with Windows Vista® (High-performance Embedded Workshop V.4.05.00 or later) or Windows® 7 (High-performance Embedded Workshop V.4.08.00 or later).

#### NOTICE:

High-performance Embedded Workshop can run on Windows Vista® or Windows® 7 by user rights when both of the following conditions are satisfied:

(1) The IDE is compatible with Windows Vista® (i.e. V.4.05.00 or later) or Windows® 7 (i.e. V.4.08.00 or later).

(2) All the software-development tools managed by the IDE are also compatible with Windows Vista® or Windows® 7.

Otherwise, you must be logged on as a member of the Administrators group to run the IDE on Windows Vista® or Windows® 7 as well as installing any software-development tool.

## **5.1.2 Workarounds**

To avoid the problem, use either of the following ways:

Re-setting items in the Compatibility tab of the program's Properties dialog box

- a. Right-click the shortcut of High-performance Embedded Workshop to open the Properties dialog box.
- b. In the Compatibility tab, clear the following two check boxes:
- Run This Program in Compatibility Mode
- Run the Program as an Administration

All trademarks and registered trademarks are the property of their respective owners.

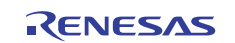

- Notice 1. Descriptions of circuits, software and other related information in this document are provided only to illustrate the operation of semiconductor products and application examples. You are fully responsible for the incorporation of these circuits, software, and information in the design of your equipment. Renesas Electronics assumes no responsibility for any losses incurred by you or third parties arising from the use of these circuits, software, or information.
- 2. Renesas Electronics has used reasonable care in preparing the information included in this document, but Renesas Electronics does not warrant that such information is error free. Re <sub>s</sub><br>Sumes no liability whatsoever for any damages incurred by you resulting from errors in or omissions from the information included herein.
- 3. Renesas Electronics does not assume any liability for infringement of patents, copyrights, or other intellectual property rights of third parties by or arising from the use of Renesas Electronics products or technical information described in this document. No license, express, implied or otherwise, is granted hereby under any patents, copyrights or other intellectual property rights of Renesas Electronics or
- others. You should not alter, modify, copy, or otherwise misappropriate any Renesas Electronics product, whether in whole or in part. Renesas Electronics assumes no responsibility for any losses incurred by you or
- third parties arising from such alteration, modification, copy or otherwise misappropriation of Renesas Electronics product.
- 5. Renesas Electronics products are classified according to the following two quality grades: "Standard" and "High Quality". The recommended applications for each Renesas Electronics product depends on the product's quality grade, as indicated below.
	- "Standard": Computers; office equipment; communications equipment; test and measurement equipment; audio and visual equipment; home electronic appliances; machine tools; personal electronic equipment: and industrial robots etc.
	- "High Quality": Transportation equipment (automobiles, trains, ships, etc.); traffic control systems; anti-disaster systems; anti-crime systems; and safety equipment etc.

Renesas Electronics products are neither intended nor authorized for use in products or systems that may pose a direct threat to human life or bodily injury (artificial life support devices or systems, surgical implantations etc.), or may cause serious property damages (nuclear reactor control systems, military equipment etc.). You must check the quality grade of each Renesas Electronics product before using it in a particular application. You may not use any Renesas Electronics product for any application for which it is not intended. Renesas Electronics shall not be in any way liable for any damages or losses incurred by you or third parties arising from the use of any Renesas Electronics product for which the product is not intended by Renesas Electronics.

- You should use the Renesas Electronics products described in this document within the range specified by Renesas Electronics, especially with respect to the maximum rating, operating supply voltage range, movement power voltage range, heat radiation characteristics, installation and other product characteristics. Renesas Electronics shall have no liability for malfunctions or damages arising out of the ise of Renesas Electronics products beyond such specified ranges
- 7. Although Renesas Electronics endeavors to improve the quality and reliability of its products, semiconductor products have specific characteristics such as the occurrence of failure at a certain rate and ns under certain use conditions. Further, Renesas Electronics products are not subject to radiation resistance design. Please be sure to implement safety measures to guard them against the possibility of physical injury, and injury or damage caused by fire in the event of the failure of a Renesas Electronics product, such as safety design for hardware and software including but not limited to redundancy, fire control and malfunction prevention, appropriate treatment for aging degradation or any other appropriate measures. Because the evaluation of microcomputer software alone is very difficult please evaluate the safety of the final products or systems manufactured by you.
- 8. Please contact a Renesas Electronics sales office for details as to environmental matters such as the environmental compatibility of each Renesas Electronics product. Please use Renesas Electronics products in compliance with all applicable laws and regulations that regulate the inclusion or use of controlled substances, including without limitation, the EU RoHS Directive. Renesas Electronics assumes no liability for damages or losses occurring as a result of your noncompliance with applicable laws and regulations.
- 9. Renesas Electronics products and technology may not be used for or incorporated into any products or systems whose manufacture, use, or sale is prohibited under any applicable domestic or foreign laws or regulations. You should not use Renesas Electronics products or technology described in this document for any purpose relating to military applications or use by the military, including but not limited to the development of weapons of mass destruction. When exporting the Renesas Electronics products or technology described in this document, you should comply with the applicable export control laws and regulations and follow the procedures required by such laws and regulations.
- 10. It is the responsibility of the buyer or distributor of Renesas Electronics products, who distributes, disposes of, or otherwise places the product with a third party, to notify such third party in advance of the contents and conditions set forth in this document, Renesas Electronics assumes no responsibility for any losses incurred by you or third parties as a result of unauthorized use of Renesas Electronics products.
- 11. This document may not be reproduced or duplicated in any form, in whole or in part, without prior written consent of Renesas Ele
- 12. Please contact a Renesas Electronics sales office if you have any questions regarding the information contained in this document or Renesas Electronics products, or if you have any other inquiries.
- (Note 1) "Renesas Electronics" as used in this document means Renesas Electronics Corporation and also includes its majority-owned subsidiaries.
- (Note 2) "Renesas Electronics product(s)" means any product developed or manufactured by or for Renesas Electronics.

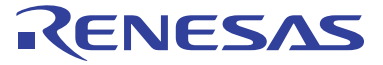

#### **SALES OFFICES**

#### Renesas Electronics Corporation

http://www.renesas.com

Refer to "http://www.renesas.com/" for the latest and detailed information.

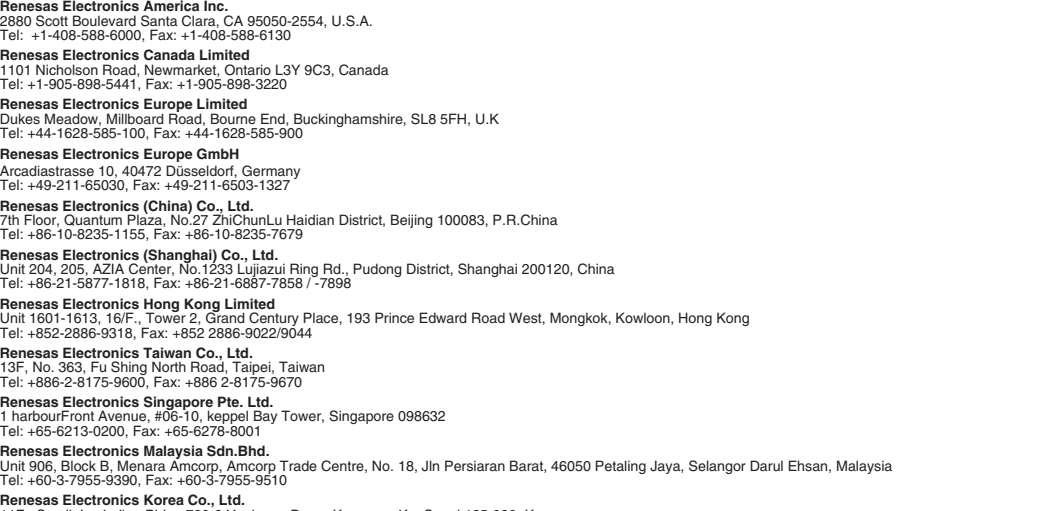

**Renesas Electronics Korea Co., Ltd.**<br>11F., Samik Lavied' or Bldg., 720-2 Yeoksam-Dong, Kangnam-Ku, Seoul 135-080, Korea<br>Tel: +82-2-558-3737, Fax: +82-2-558-5141